# **Radulović, Bojan**

#### **Undergraduate thesis / Završni rad**

**2023**

*Degree Grantor / Ustanova koja je dodijelila akademski / stručni stupanj:* **University of Rijeka / Sveučilište u Rijeci**

*Permanent link / Trajna poveznica:* <https://urn.nsk.hr/urn:nbn:hr:195:975470>

*Rights / Prava:* [In copyright](http://rightsstatements.org/vocab/InC/1.0/) / [Zaštićeno autorskim pravom.](http://rightsstatements.org/vocab/InC/1.0/)

*Download date / Datum preuzimanja:* **2024-07-04**

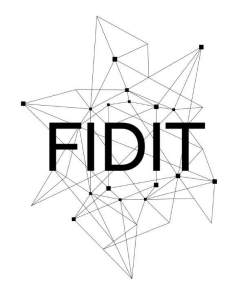

Sveučilište u Rijeci **Fakultet informatike** i digitalnih tehnologija *Repository / Repozitorij:*

[Repository of the University of Rijeka, Faculty of](https://repository.inf.uniri.hr) [Informatics and Digital Technologies - INFORI](https://repository.inf.uniri.hr) **[Repository](https://repository.inf.uniri.hr)** 

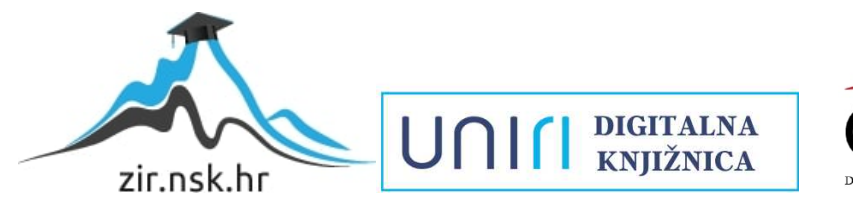

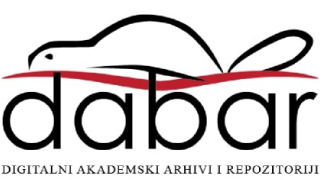

Sveučilište u Rijeci – Fakultet informatike i digitalnih tehnologija

Sveučilišni prijediplomski studij Informatika

# Bojan Radulović Izrada aplikacije za osobne i dijeljene kalendare

Završni rad

Mentorica: Izv. prof. dr. sc. Sanja Čandrlić

Rijeka, srpanj 2023.

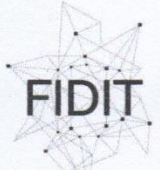

čilište u R **Fakultet informatike** i digitalnih tehnologija www.inf.uniri.hr

Rijeka, 31.5.2023.

## Zadatak za završni rad

Pristupnik: Bojan Radulović

Naziv završnog rada: Izrada aplikacije za osobne i dijeljene kalendare

Naziv završnog rada na engleskom jeziku: Development of a personal and shared calendar application

Sadržaj zadatka:

Student će u okviru završnog rada osmisliti, a zatim izraditi te dokumentirati razvoj aplikacije za osobne i dijeljene kalendare.

Mentor

Izv. prof. dr. sc. Sanja Čandrlić

Voditelj za završne radove

Doc. dr. sc. Miran Pobar

Zadatak preuzet: 1.6.2023.

B. Rodulovic

(potpis pristupnika)

UNIN

Adresa: Radmile Matejčić 2 Tel: +385(0)51 584 700<br>51000 Rijeka, Hrvatska E-mail: ured@inf.uniri.hr

OIB: 64218323816 IBAN: HR1524020061400006966

# **Sažetak**

Tema ovog završnog rada izrada je mobilne aplikacije za osobne i dijeljene kalendare pomoću React Native-a i Google Firebase-a. Obuhvaća cijeli postupak izrade aplikacije: početnu ideju aplikacije, analizu konkurenata i potencijalnih korisnika, dizajniranje strukture i sučelja aplikacije, izradu i evaluaciju prototipa izrađenog u alatu Figma-i te konačno izradu funkcionalne verzije aplikacije.

Ključne riječi: mobilna aplikacija, React Native, Google Firebase, Figma

# Sadržaj

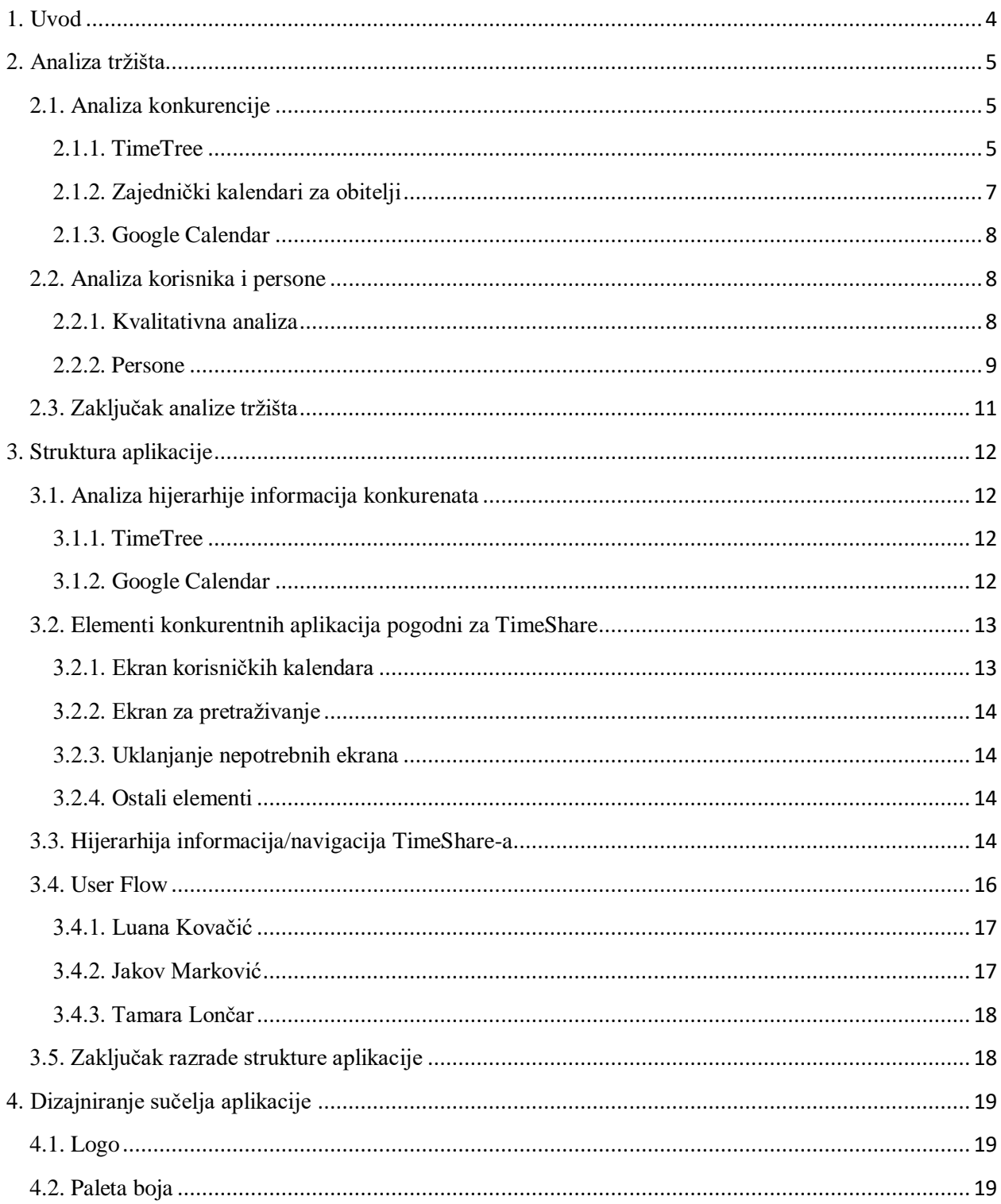

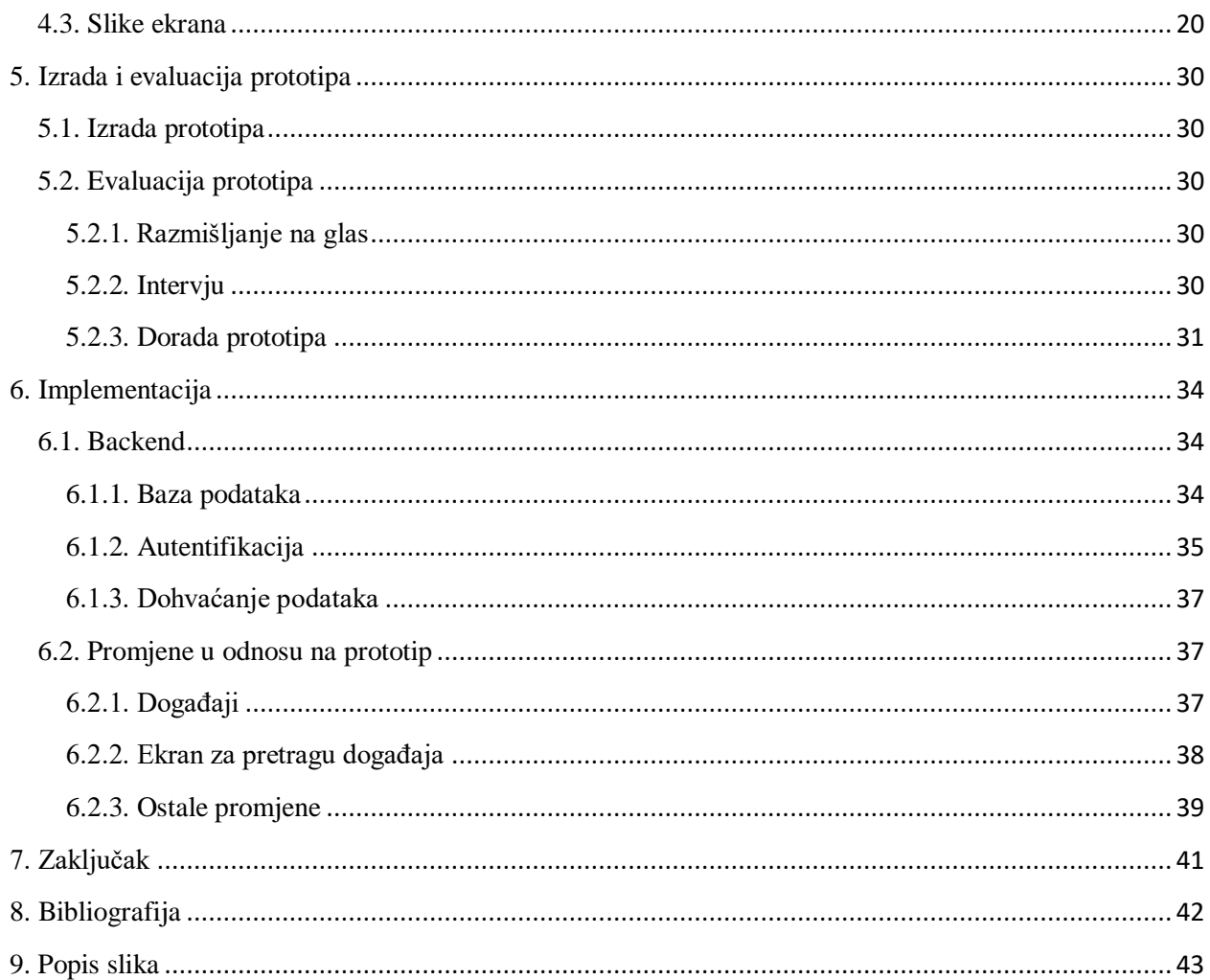

# <span id="page-6-0"></span>**1. Uvod**

Aplikacija TimeShare mobilna je aplikacija za jednostavno dijeljenje informacija o obavezama korisnika s drugim korisnicima. Ideja aplikacije je da korisnik može kreirati zajednički kalendar te u njega dodavati korisnike s kojima želi koristiti taj kalendar, odnosno sudionike kalendara. Unutar kalendara moguće je dodavati događaje koje će vidjeti svi sudionici kalendara. Radi lakše identifikacije stvaratelja događaja, svaki korisnik bira svoju boju koja će ga reprezentirati, a svaki događaj se prikazuje na kalendaru u obliku točkice (boje korisnika koji ga je stvorio) ispod dana događaja. Još jedna funkcija korisnikove boje je personalizacija aplikacije – određeni elementi aplikacije dinamički mijenjaju boju s obzirom na korisnikovu boju. Pritiskom na bilo koji dan kalendara, ispod kalendara se pojavljuje lista događaja za taj dan.

Aplikacija se sastoji od pet glavnih ekrana:

- Ekran za pretragu događaja: dopušta korisniku pretragu događaja po određenim kriterijima
- Ekran s kalendarima: prikazuje sve korisničke kalendare te sadrži funkcionalnosti dodavanja novih kalendara
- Ekran korisničkog profila: omogućuje pregled i izmjenu korisničkih podataka te odjavu
- Ekran s postavkama: sadrži opcije za pregled i promjenu korisničkih postavki
- Ekran s obavijestima: pruža prikaz obavijesti

TimeShare je trenutno dostupan za Android uređaje, a u planu je i izrada IOS verzije. U ovom završnom radu dokumentiran je cijeli postupak izrade aplikacije.

# <span id="page-7-0"></span>**2. Analiza tržišta**

Za poslovni uspjeh bilo koje aplikacije vrlo je važno dobro analizirati tržište te prilagoditi proizvod njegovim potrebama.

## <span id="page-7-1"></span>**2.1. Analiza konkurencije**

Prvi korak analize tržišta je analiza konkurentnih aplikacija. U ovom koraku potrebno je identificirati najveće prednosti i nedostatke postojećih programskih rješenja na tržištu te pokušati pronaći načine na koje bi se TimeShare mogao uspješno probiti na tržište.

## <span id="page-7-2"></span>**2.1.1. TimeTree**

Na tržištu već postoji nekoliko aplikacija slične namjene kao TimeShare, vjerojatno najpopularnija od kojih je TimeTree. Kao i TimeShare, TimeTree dopušta korisnicima da stvaraju zajedničke kalendare, ali osim toga ima i brojne druge funkcionalnosti poput dodavanja slika, podsjetnika, lokacija itd. prilikom stvaranja događaja, stvaranje to-do lista, više vrsta kalendara... Iako sve ove dodatne funkcionalnosti na prvu zvuče dobro, vjerujem kako je velika prednost TimeShare-a upravo njegova jednostavnost. Naime, za svaku akciju koju korisnik izvršava unutar TimeTree-a javljaju se tutoriali, korisničko sučelje je prenatrpano opcijama te je korisniku potrebno mnogo vremena da se navikne na aplikaciju, dok je u TimeShare-u sve vrlo pojednostavljeno. Osim toga, kalendari u TimeShare-u su, zbog korištenja točkica i boja za označavanje događaja, puno pregledniji.

Na slikama 1 i 2 prikazana je razlika između ekrana za dodavanje događaja u TimeTree-u i TimeShare-u, a Slike 3 i 4 prikazuju primjere izgleda kalendara u TimeTree-u.

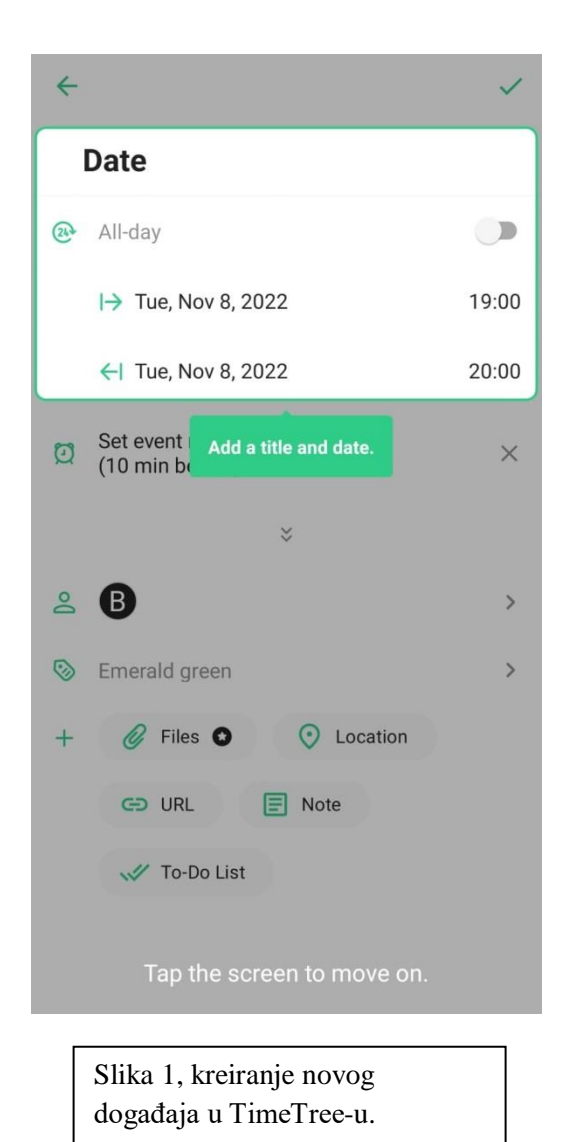

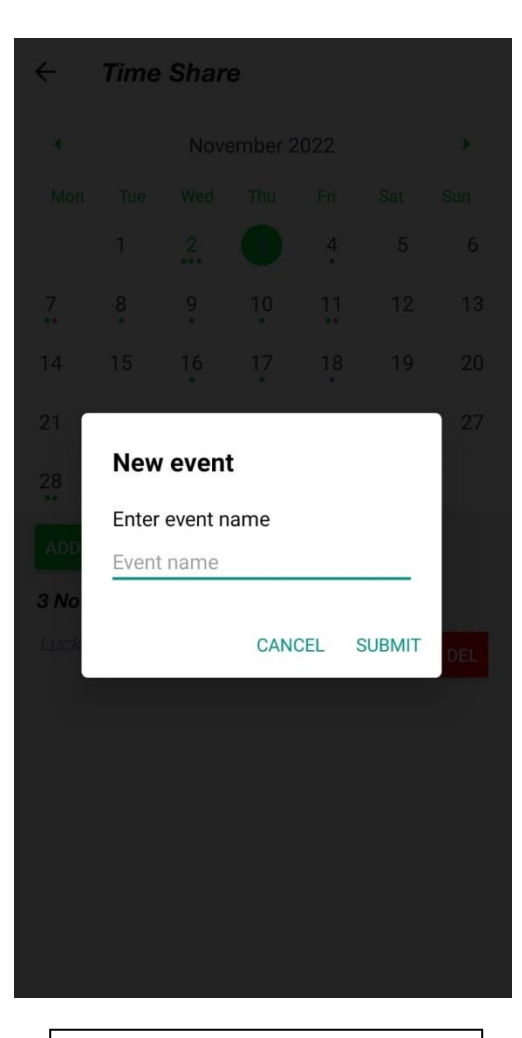

Slika 2, kreiranje novog događaja u TimeShare-u.

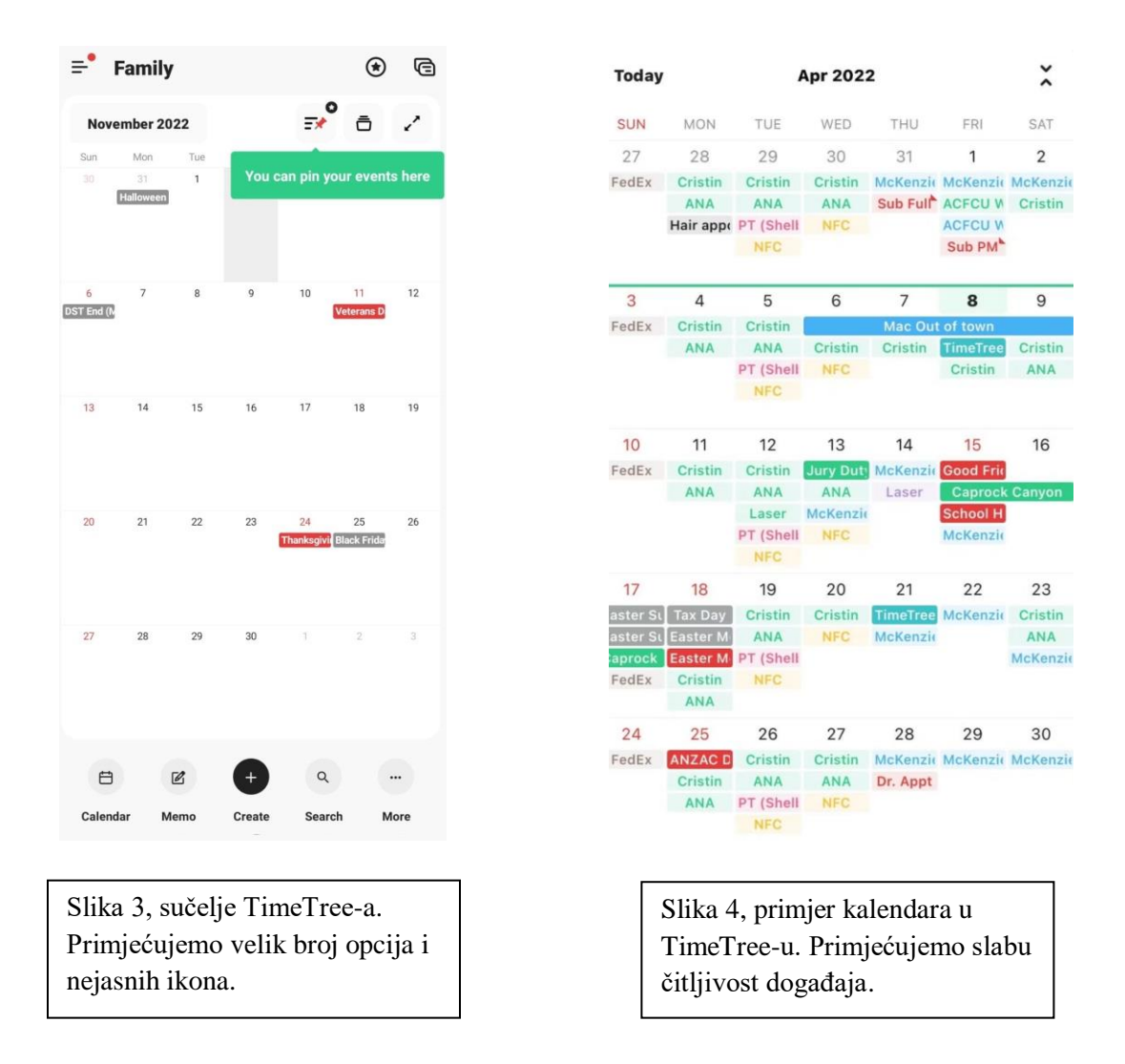

Povrh toga, TimeTree unutar aplikacije korisnicima prikazuje velik broj reklama koje dodatno štete korisničkom iskustvu. Ako korisnik želi iskustvo bez reklama, mora plaćati pretplatu od oko 3.32 eura mjesečno ili čak 33.18 eura za godišnju pretplatu. Planirani model naplate za TimeShare je besplatna verzija s reklamama te plaćena verzija koja se otključava jednokratnim plaćanjem u iznosu od 5 eura za korištenje i iskustvo bez reklama. Vjerujem kako bi TimeShare ovom ponudom uspio nadjačati ponudu ovog konkurenta.

## <span id="page-9-0"></span>**2.1.2. Zajednički kalendari za obitelji**

Na tržištu postoji i veći broj aplikacija za dijeljenje kalendara unutar obitelji npr. FamCal (FamCal, 2023). Osim problema s prevelikim brojem opcija i prenatrpanim sučeljima koji muče i većinu ovih aplikacija, kod njih se javlja još i problem njihove prespecifične namjene. Naime, ovakve aplikacije obično od korisnika traže unos svojih članova obitelji i, u većini slučajeva, korisnik može biti član samo jedne obitelji. Ovo onemogućuje korištenje ovakvih aplikacija za svrhe organizacije firma, grupa prijatelja, velikih obitelji s ponekad neovisnim planovima itd. Ovo nije problem kod TimeShare-a jer on poznaje samo jednu vrstu zajedničkih kalendara koja može služiti za bilo koju namjenu i u koju se može dodati bilo koji korisnik.

## <span id="page-10-0"></span>**2.1.3. Google Calendar**

Google Calendar (Google Calendar, 2023) je aplikacija za dijeljenje događaja koju je razvio Google. Problem kod ove aplikacije je to što je nema mogućnost kreiranja zajedničkih kalendara već samo zajedničkih događaja unutar nekog od preddefiniranih kategorija (events, reminders, tasks...). Korisnik može birate koje od ovih događaja želi prikazati na svom kalendaru. Ovaj pristup umanjuje mogućnosti personalizacije i organizacije informacija o dijeljenim događajima. Unatoč tome, zbog velike popularnosti te odlične integracije ostalih Google-ovih usluga, Google Calendar bi se mogao pokazati kao vrlo ozbiljan konkurent TimeShare-u.

## <span id="page-10-1"></span>**2.2. Analiza korisnika i persone**

Ključan korak u razumijevanju tržišta, te pronalaska TimeShare-ove pozicije unutar njega, je analiza potencijalnih korisnika aplikacije te kreiranje persona.

#### <span id="page-10-2"></span>**2.2.1. Kvalitativna analiza**

Za svrhu izrade ovog projekta, skupio sam manji broj ispitanika te im predstavio ideju TimeShare-a. Zatim sam pomoću njih proveo analizu korisnika metodom intervjua.

#### **2.2.1.1. Intervju**

Ispitanicima je, nakon što im je predstavljena ideja aplikacije, bilo postavljeno par pitanja:

- 1) Kada, kako i zašto mislite koristiti TimeShare? Neki od najčešćih odgovara: za svakodnevnu organizaciju unutar obitelji, organizaciju s prijateljima, organizaciju manje firme... Korisnici su također naglasili kako bi koristili TimeShare zbog njegove jednostavnosti i niske cijene.
- 2) Koji su Vaši ciljevi i motivacija za korištenja TimeShare-a? Neki od najčešćih odgovara: znati kada su članovi obitelji ili prijatelji slobodni, obavijestiti druge o svojim obavezama, imati jasan pregled svojih i tuđih obaveza...
- 3) Ako trenutno koristite neki drugi sličan proizvod, koje zadatke i aktivnosti proizvod koji trenutno koristi ne podržava? Samo jedan ispitanik već koristi sličan proizvod. Istaknuo je jednostavnost aplikacije i koncept korisnikove boje kao mogućnosti koje njegov trenutni proizvod nema.
- 4) Koje mogućnosti TimeSharea su Vam se najviše dopale? Neki od najčešćih odgovara: personalizacija sučelja aplikacije temeljem na korisnikovoj odabranoj boji, mogućnost privatnog kalendara, jednostavnost aplikacije, dizajn kalendara...
- 5) Koje mogućnosti biste voljeli dodati u TimeShare? Neki od najčešćih odgovara: mogućnost sortiranja događaja, mogućnost pretrage događaja unutar kalendara, dark theme...

#### <span id="page-11-0"></span>**2.2.2. Persone**

Na temelju ove korisničke analize možemo izraditi persone koje predstavljaju najčešće tipove korisnika koji će koristiti aplikaciju, način na koji će ju koristiti te ciljeve koje žele da aplikacija ispunjava (Benyon, 2014). Za izradu persona korišten je generator slika (This Person Does Not Exist, 2023).

#### **2.2.2.1. Luana Kovačič, studentica**

#### **2.2.2.1.1. O Luani:**

- Ime: Luana Kovačić
- $\bullet$  Dob: 20
- Okupacija: Studentica ekonomije
- Lokacija: studentski dom u Zagrebu
- Status: u vezi
- Prihodi: džeparac od roditelja (oko 2000 kn mjesečno)

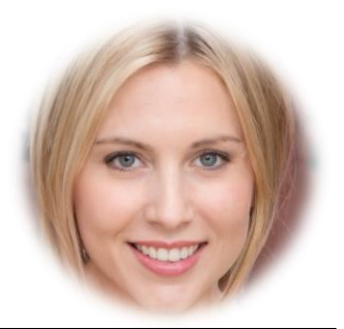

Slika 5, Persone: Luana.

#### **2.2.2.1.2. Osobnost**

Luana je veoma organizirana i pedantna osoba. Voli imati unaprijed jasno definirane planove. Popularna i simpatična je osoba s puno prijatelja.

#### **2.2.2.1.3. Scenarij:**

Luana Kovačič 20ogodišnja je studentica ekonomije u Zagrebu koja je u vezi na daljinu sa svojim dečkom Petrom koji studira u Puli. Vrlo je organizirana i pedantna osoba. Kada zna da ni ona niti Petar nemaju puno obaveza na svojim fakultetima, često putuje u Pulu. Osim toga često organizira i druženja s prijateljima. Slabijeg je financijskog stanja.

#### **2.2.2.1.4. Korisničko okruženje**

Za većinu svojih svakodnevnih potreba Luana koristi svoj android mobitel, iako posjeduje i laptop koji većinom koristi za potrebe fakulteta.

#### **2.2.2.1.5. Ciljevi:**

Korištenje aplikacije za upravljanje vremenom kako bi znala kada su i ona i njen dečko najmanje zauzeti kako bi u tim periodima došla kod njega. Na dane kada je slobodna, a ne može putovati kod dečka želi moći lako organizirati druženja s prijateljima.

#### **2.2.2.1.6. Citat:**

"Barem jednom mjesečno pokušavam ići u Pulu vidjeti Petra. Ponekad i on dolazi kod mene u Zagreb. Oboje smo jako zauzeti s fakultetima pa nam je teško pronaći vremena za putovati. Unatoč tome, svako toliko nađemo neki vikend da oboje nemamo previše obaveza te se tada pokušavamo vidjeti. Teško je istovremeno voditi računa o obavezama s dva različita fakulteta pa bi nam aplikacija za dijeljenje kalendara bila od velike koristi. Voljela bih moći i imati više zajedničkih kalendara kako bih mogla imati jedan i sa svojim prijateljima u Zagrebu. Puno nas je i često je jako teško uskladiti svačije obaveze."

#### **2.2.2.2. Jakov Marković, otac**

#### **2.2.2.2.1. O Jakovu:**

- Ime: Jakov Marković
- $\bullet$  Dob: 50
- Okupacija: Profesor biologije u srednjoj školi
- Lokacija: Osijek
- Status: oženjen
- Prihodi: 7000 kn mjesečno

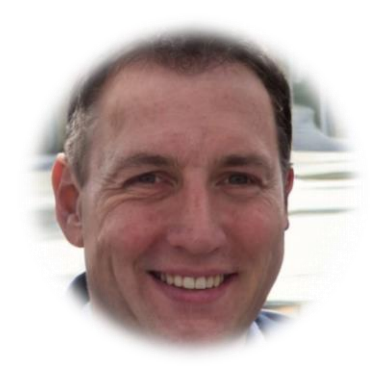

Slika 6, Persone: Jakov.

#### **2.2.2.2.2. Osobnost**

Jakov je vrlo veseo čovjek koji jako voli svoju obitelj. Također voli provoditi vrijeme u prirodi i istraživati nove lokacije.

#### **2.2.2.2.3. Scenarij:**

Jakov Marković 50ogodišnji je profesor biologije u gimnaziji u Osijeku. U sretnom je braku sa svojom ženom Ivanom s kojom ima dvoje djece 20ogodišnjeg Karla i 15ogodišnju Petru. Ivana radi kao odvjetnica u jednoj državnoj firmi, Karlo je student medicine u Zagrebu, a Petra je učenica u osječkoj gimnaziji. Kada im to obaveze dopuštaju, vole organizirati obiteljske izlete u prirodi.

#### **2.2.2.2.4. Korisničko okruženje**

Jakov se ne snalazi pretjerano dobro s tehnologijom te ne koristi ništa osim svog android mobitela.

#### **2.2.2.2.5. Ciljevi:**

Korištenje aplikacije sa zajedničkim kalendarima kako bi uskladio obaveze s ostatkom obitelji i pronašao datume kada su svi slobodni kako bi mogli organizirati obiteljska druženja i izlete.

#### **2.2.2.2.6. Citat:**

"Za mene nema ljepše stvari u životu od provođenja vremena s obitelji, a pogotovo na izletima na neko lijepo i mirno mjestašce. Žena i ja smo često jako zauzeti s poslom, a naš sin Karlo studira u Zagrebu pa je rijetko doma. Zato nam je bitno što bolje se organizirati kako bi te rijetke trenutke kada smo svi slobodni iskoristili na najbolji mogući način. Vidio sam da postoje aplikacije koje bi nam mogle pomoći u tome, ali te aplikacije imaju jako puno nejasnih opcija i teško se snalazim u njima."

#### **2.2.2.3. Tamara Lončar, poduzetnica**

#### **2.2.2.3.1. O Tamari:**

- Ime: Tamara Lončar
- $\bullet$  Dob: 30
- Okupacija: vlasnica računovodstvene firme
- Lokacija: Split

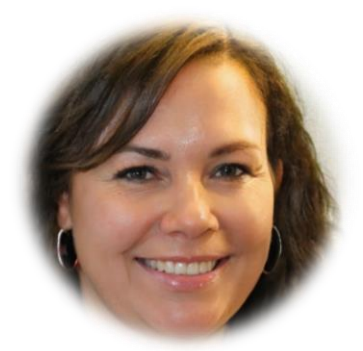

- Status: slobodna
- Prihodi: 10000 kn miesečno

Slika 7, Persone: Tamara.

#### **2.2.2.3.2. Osobnost**

Tamara je organizirana i vrlo radišna osoba. Puno vremena provodi na poslu, a i u slobodno vrijeme ju često muči razmišljanje o poslovnim obavezama.

#### **2.2.2.3.3. Scenarij:**

Tamara Lončar 30ogodišnja je vlasnica jedne računovodstvene firme u Splitu. Firma, osim Tamare, ima još dva zaposlenika: Marka i Kristinu. Tamara i njen tim često imaju po nekoliko sastanaka dnevno sa svojim klijentima. Osim toga, imaju puno rokova izvršavanja obaveza na koje moraju paziti.

#### **2.2.2.3.4. Korisničko okruženje**

Tamara i njen tim imaju android mobitele i laptope koje svakodnevno intenzivno koriste.

#### **2.2.2.3.5. Ciljevi:**

Korištenje aplikacije za upravljanje vremenom kako bi svi u Tamarinoj firmi imali dostupne informacije o sastancima s klijentima, rokovima za razne zadatke, slobodnim danima itd.

#### **2.2.2.3.6. Citat:**

"Voditi vlastitu firmu težak je i iscrpljujuć posao. Organizirati sve obaveze sebe i radnika ponekad se čini kao nemoguć zadatak. Još ako u to ubrojimo i sastanke s klijentima, kojih ponekada imamo i nekoliko dnevno, stvar postaje još gora. Povrh toga, moji radnici i ja često imamo mnogo paralelnih zadataka s različitim rokovima o kojima moramo voditi računa i koje je potrebno uskladiti. Aplikacija koja bi nam pomogla s organizacijom i postavljanjem rokova bila bi nam od velike pomoći."

## <span id="page-13-0"></span>**2.3. Zaključak analize tržišta**

Iako TimeShare ima jaku konkurenciju, vjerujem da će pronaći svoje mjesto na tržištu zbog svoje jednostavnosti, lakoće korištenja i noviteta koje uvodi. Rezultati analize korisnika bili su jako pozitivni. Pokazali su da postoji veliki interes za takvom aplikacijom, ali su i ukazali na neke nedostatke dizajna koje je potrebno popraviti. Kreiranjem persona na temelju korisničke analize ustanovljeni su tipovi korisnika koji će koristiti aplikaciju te ciljevi koje aplikacija mora ispunjavati.

# <span id="page-14-0"></span>**3. Struktura aplikacije**

Kako bi se korisnicima olakšalo navigiranje kroz aplikaciju te samim time i njeno korištenje, potrebno je definirati intuitivnu strukturu informacija.

## <span id="page-14-1"></span>**3.1. Analiza hijerarhije informacija konkurenata**

Kako bi se osiguralo da TimeShare ima što bolju hijerarhiju informacija, potrebno je analizirati hijerarhije informacija konkurenata te pronaći dobro razrađena rješenja koja mogu služiti kao inspiracija za izradu hijerarhije informacija TimeShare-a.

## <span id="page-14-2"></span>**3.1.1. TimeTree**

Prvi ekran koji se pojavljuje korisniku nakon otvaranja aplikacije TimeTree je ekran za prijavu (login). Odavde korisnik može navigirati na ekran za registraciju korisničkog računa u slučaju da ga već nije kreirao ili na ekran za oporavak lozinke u slučaju da ju je zaboravio. Nakon uspješne prijave ili registracije, korisniku se prikazuje ekran nekog od njegovih kalendara (aplikacija pamti na kojem kalendaru se korisnik nalazio pri završetku zadnjeg korištenja aplikacije te mu se prvo otvara taj kalendar). Odavde korisnik može navigirati na ostale ekrane aplikacije npr. druge kalendare (uključujući i kalendar "All Calendars" koji objedinjuje sve događaje svih korisnikovih kalendara), Manage Account (gdje korisnik može pregledati i promijeniti podatke svog korisničkog računa), Settings (gdje korisnik može mijenjati postavke aplikacije), Edit Calendar List (gdje korisnik može uklanjati kalendare) itd. Navigacija unutar aplikacije je realizirana kombinacijom navigacijske trake na dnu ekrana i tzv. hamburger menija. Cijela navigacija u TimeTree-u prikazana je na slici 8.

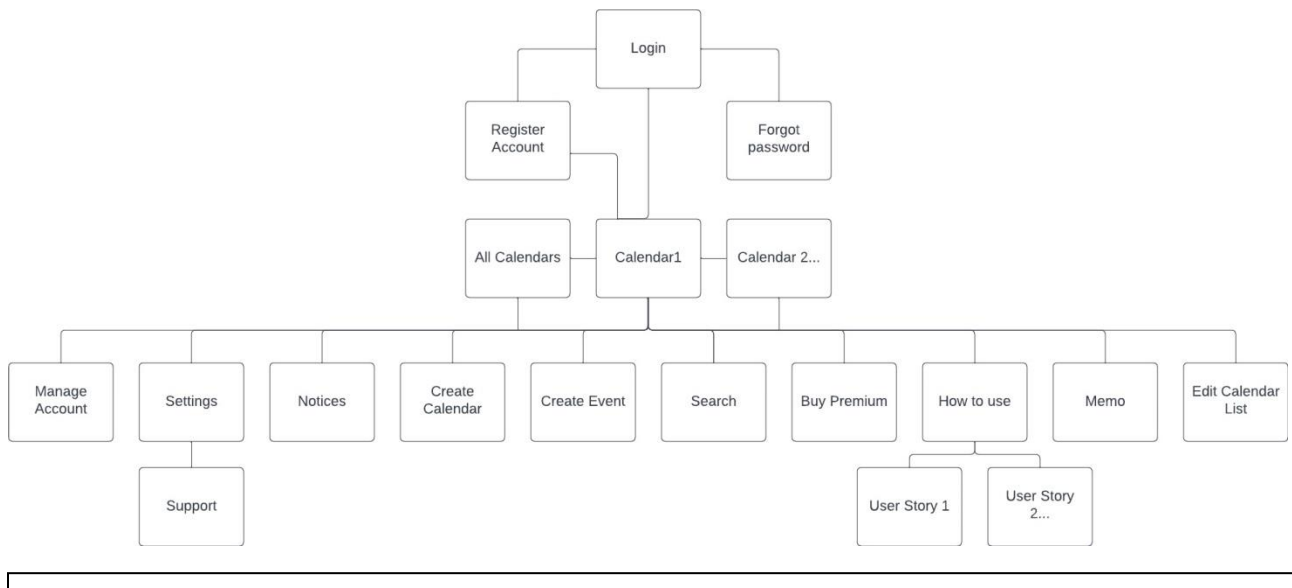

Slika 8, hijerarhija informacija/navigacija TimeTree-a.

## <span id="page-14-3"></span>**3.1.2. Google Calendar**

Pokretanjem aplikacije Google Calendar, korisniku se prvo prikazuje ekran za prijavu. Kao i kod TimeTree-a, ovdje korisnik može navigirati na ekran za kreiranje novog korisničkog računa i ekrane za oporavak lozinke odnosno email adrese. Nakon uspješne prijave (ili kreiranja novog korisničkog računa), korisniku se predstavlja ekran s njegovim kalendarom. Ovdje možemo uočiti razliku pristupa dizajnu kod Google Calendar-a i TimeTree-a: TimeTree za svaki kalendar ima poseban ekran te ima jedan ekran di se prikazuju događaji iz svih kalendara, dok kod Google Calendar-a postoji samo jedan ekran za kalendar na kojemu korisnik ima opciju odabira onih kategorija događaja iz kojih želi da mu se prikazuju događaji. To dopušta korisniku da istovremeno ima prikaz događaja iz točno onih kategorija koje želi (kod TimeTree-a korisnik može gledati ili kalendar po kalendar ili sve odjednom). S ekrana svog kalendara korisnik može navigirati na razne ekrane: ekrane za dodavanje podsjetnika, događaja odnosno zadataka, ekran za pretragu kalendara, ekran za postavke itd. Navigacija (slika 9) je realizirana pomoću hamburger menija.

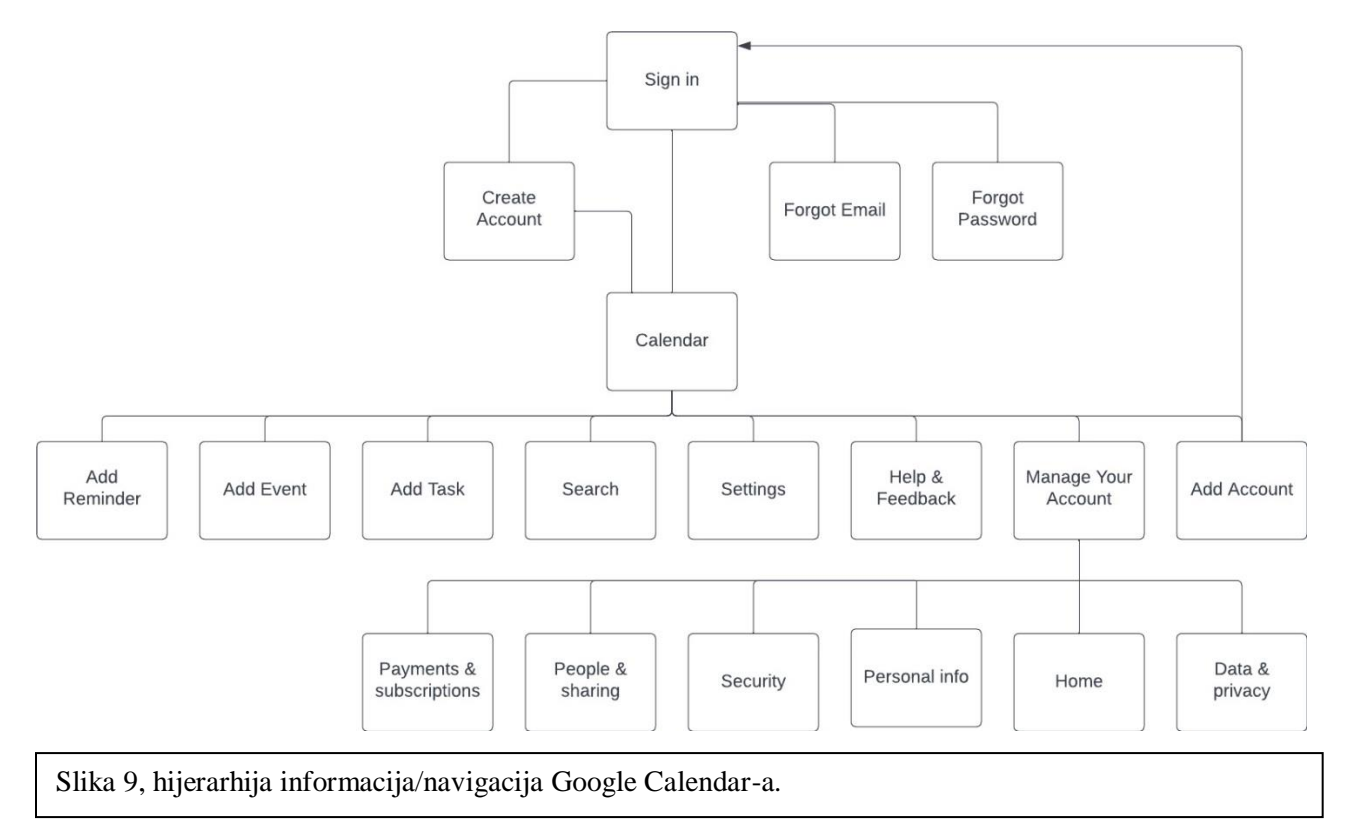

## <span id="page-15-0"></span>**3.2. Elementi konkurentnih aplikacija pogodni za TimeShare**

Prilikom analize hijerarhije informacija konkurentnih aplikacija, uočeni su neki elementi koji bi bili pogodni za implementaciju u TimeShare-u.

## <span id="page-15-1"></span>**3.2.1. Ekran korisničkih kalendara**

Prvo bih se volio osvrnuti na već spomenutu razliku pristupa u dizajnu ekrana korisničkog/ih kalendara. Smatram kako i TimeTree-je i Google Calendar-ov pristup ovom ekranu imaju svoje prednosti i mane te vjerujem kako bi kod TimeShare-a najbolje bilo osmisliti dizajn koji uzima najbolje aspekte oba rješenja. Google Calendar-ov pristup ima manu da je teško izolirati samo događaje koje želimo prikazati (moguće je samo odabrati kategorije događaja) dok TimeTree ima problem da je nemoguće kombinirati događaje

iz samo točno određenih kalendara. Smatram kako bi optimalno rješenje bilo imati zasebne ekrane za svaki kalendar (kao što to ima TimeTree) te jedan ekran za sve kalendare gdje je moguće označiti točno određene kalendare za koje želimo da se prikazuju događaji (kao što to ima Google Calendar).

## <span id="page-16-0"></span>**3.2.2. Ekran za pretraživanje**

TimeShare bi, kako bi bio konkurentan, trebao imati ekran za pretraživanje sličan onome u Google Calendar-u i TimeTree-u. TimeTree pogotovo ima dobro dizajniran i razrađen ovaj ekran, s mogućnostima pretrage po nazivu događaja, po korisničkom imenu korisnika koji sudjeluju u događaju ili pretrage samo onih događaja u kojima korisnik koji vrši pretragu sudjeluje. Mislim kako bi ekran ove vrste odlično odgovarao TimeShare-u, ali bi trebalo malo izmijeniti dostupne opcije pretraživanja i dodati još par opcija (npr. pretraga po točno određenom kalendaru, pretraga po danu događaja – npr. da se prikazuju samo događaji iz nekog vremenskog perioda, po tome je li događaj obavljen ili ne itd.).

## <span id="page-16-1"></span>**3.2.3. Uklanjanje nepotrebnih ekrana**

Kao što je već navedeno, jedna od glavnih prednosti TimeShare-a je upravo njegova jednostavnost. Stoga smatra kako bi se broj ekrana i opcija treba smanjiti te bi se trebalo držati načela "manje je više." Jedna od promjena za koju smatram da je potrebno napraviti je objediniti ekrane za dodavanje događaja, podsjetnika i zadataka u jedan ekran – ekran za dodavanje događaja. Svaki događaj može imati opciju za označavanje kao završen (to bi uklonilo potrebu za ekranom za zadatke) te se za bilo koji događaj može dodati podsjetnik (to bi uklonilo potrebu za ekranom za podsjetnike). Također smatram kako bi ekran memo (ekran nalik ToDo listi) nepotrebno povećao kompleksnost korištenja TimeShare-a i samim time negativno utjecao na korisničko iskustvo.

## <span id="page-16-2"></span>**3.2.4. Ostali elementi**

Google Calendar ima par opcija koje smatram korisnima i za koje mislim da bi se mogle uspješno ukomponirati u TimeShare.

Jedna od njih je gumb koji korisnika vraća na današnji dan. Ova vrlo jednostavna ideja mogla bi jako pozitivno utjecati na korisničko iskustvo jer bi korisnicima koji su otišli na neku daleku stranicu kalendara dopustila brz, lagan i jednostavan način za povratak na današnji dan.

Još jedna opcija uočena kod Google Calendar-a je opcija promjene kalendara tako da se kalendar prikazuje tjedan po tjedan, mjesec po mjesec ili godina po godina. Ova opcija je vrlo korisna jer prikaz tjedan po tjedan dopušta mnogo detaljniji prikaz događaja, dok prikazi mjesec po mjesec i godina po godina služe kao dobar način grubog prikazivanja informacija.

# <span id="page-16-3"></span>**3.3. Hijerarhija informacija/navigacija TimeShare-a**

Nakon detaljne analize hijerarhije informacija konkurenata, spremni smo osmisliti hijerarhiju informacija TimeShare-a. Ona će posuđivati neke elemente hijerarhije informacija konkurentnih aplikacija, ali uz poneke promijene.

Prvi ekran koji se prezentira korisniku bit će ekran za prijavu. Isto kao i kod drugih aplikacija, ovdje će postojati opcija odlaska na ekran za registraciju za nove korisnike i ekran za oporavku lozinke.

Nakon uspješne prijave/registracije, korisniku će se prezentirati njegov Home Page ekran. Ovdje korisnik može vidjeti informacije o nadolazećim događajima (kojem kalendaru pripadaju, tko ih je kreirao, za kada su zakazani itd.). Vremenski period za koji će se prikazivati nadolazeći događaji će po default-u biti današnji dan, ali korisnik će imati opciju promijene perioda prikazivanja na sutrašnji dan, ovaj tjedan, ovaj mjesec itd. (slično kao kod ekrana Vremenska Crta u novoj Merlin aplikaciji). S ovog ekrana, pomoću navigacijske trake koja će se nalaziti na dnu ekrana, korisnik će moći pristupiti pet nova ekrana:

Ekran Setting će imati opcije za postavke aplikacije (theme, postavke obavijesti, jezik...)

Na ekranu Notifications prikazivat će se sve korisnikove obavijesti (kada se neki drugi korisnik pridruži nekom njegovom kalendaru, kada neki korisnik doda neki događaj, obavijesti vezane uz promijene aplikacije prilikom izdavanja novih verzija aplikacije, promotivne ponude itd.). Korisnik će imati opciju upravljanja time koje obavijesti želi da mu dolaze (npr. isključiti obavijesti za promotivne ponude).

Ekran My Profile će sadržavati sve informacije o korisniku (display name, email, korisnikova boja...) te će se ovdje nalaziti i opcije za promjenu tih informacija. Pri dnu ovog ekrana nalazit će se opcija za log out koja će korisnika vratiti na ekran za prijavu.

Na ekranu Search će se nalaziti opcija za pretragu događaja. Kao što je već opisano, ovdje će korisnik moći pretraživati događaje po imenu događaja, stvaratelju događaja, kalendaru, vremenskom periodu...

Ekran My Calendars sadržavat će popis svih korisnikovih kalendara tj. njegov osobni kalendar, objedinjeni kalendar (ekran All Calendars - koji će prikazivati događaje svih kalendara koje korisnik označi) te sve zajedničke kalendare korisnika. Tu se još može navigirati i na ekran Requests, gdje će biti prikazani svi zahtjevi za pridruživanje kalendarima koje je korisnik zaprimio. Te zahtjeve će korisnik moći prihvatiti ili odbiti. Na ekranu My Calendars će se također moći napuštati kalendare. Svaki kalendar će imati opciju dodavanja događaja, a zajednički kalendari će još imati i dodatnu opciju dodavanja sudionika koja će biti realizirana pomoću posebnog ekrana Participants. Ovdje će se osim dodavanja novog sudionika moći i pregledati popis svih sudionika zajedničkog kalendara te će administratori kalendara moći i uklanjati sudionike.

Na slici 10 prikazana je hijerarhija informacija/navigacija TimeShare-a izrađena na temelju ove analize.

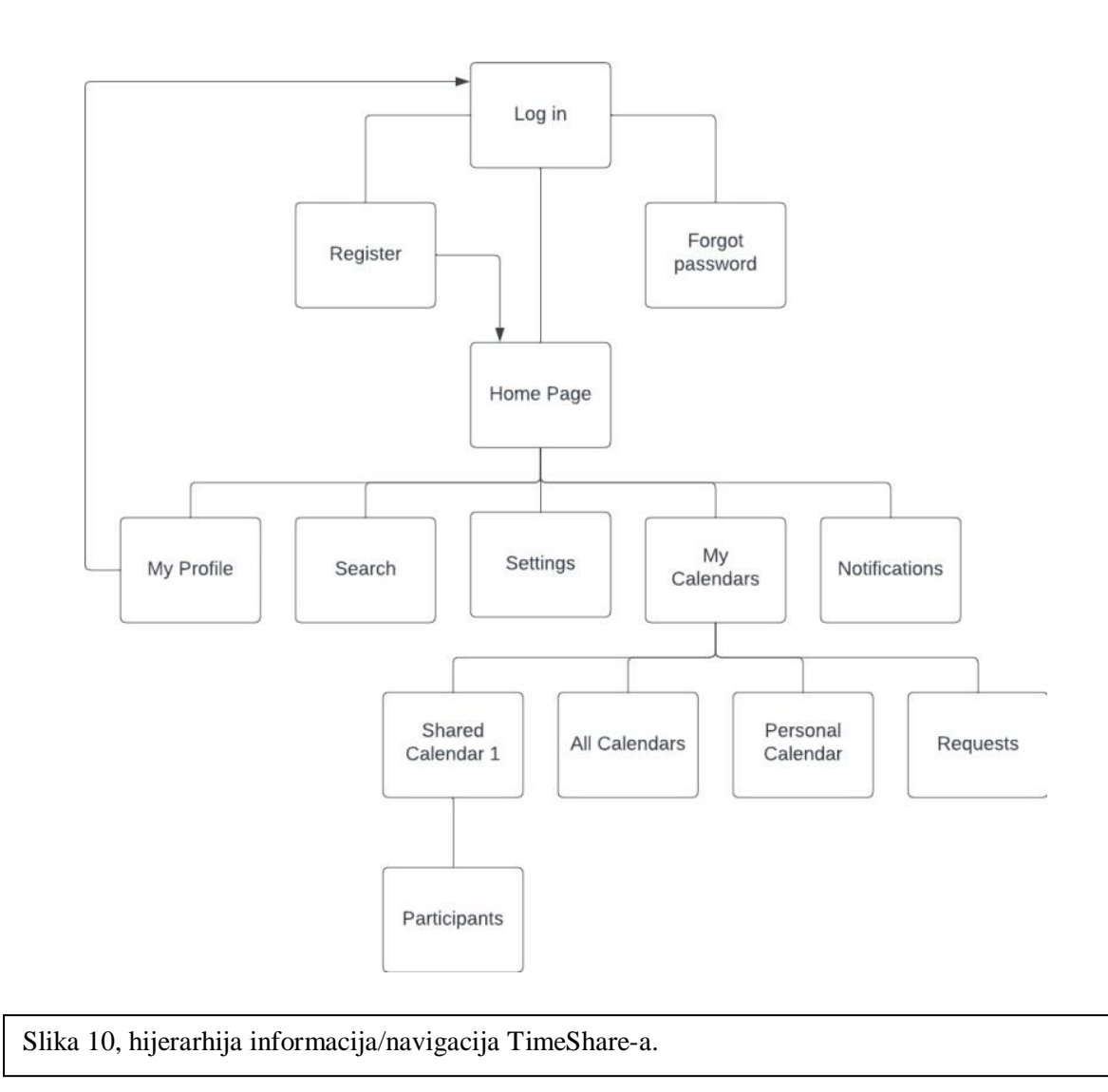

#### <span id="page-18-0"></span>**3.4. User Flow**

Userflow dijagram (ili dijagram korisničkog toka) vizualni je prikaz korisničkog iskustva i interakcija unutar aplikacije. Prikazuje korake koje korisnik obavlja kako bi postigao određeni cilj u aplikaciji. Userflow dijagram je važan za razumijevanje korisničkog puta, identificiranje potencijalnih problema i poboljšanje korisničkog iskustva.

## <span id="page-19-0"></span>**3.4.1. Luana Kovačić**

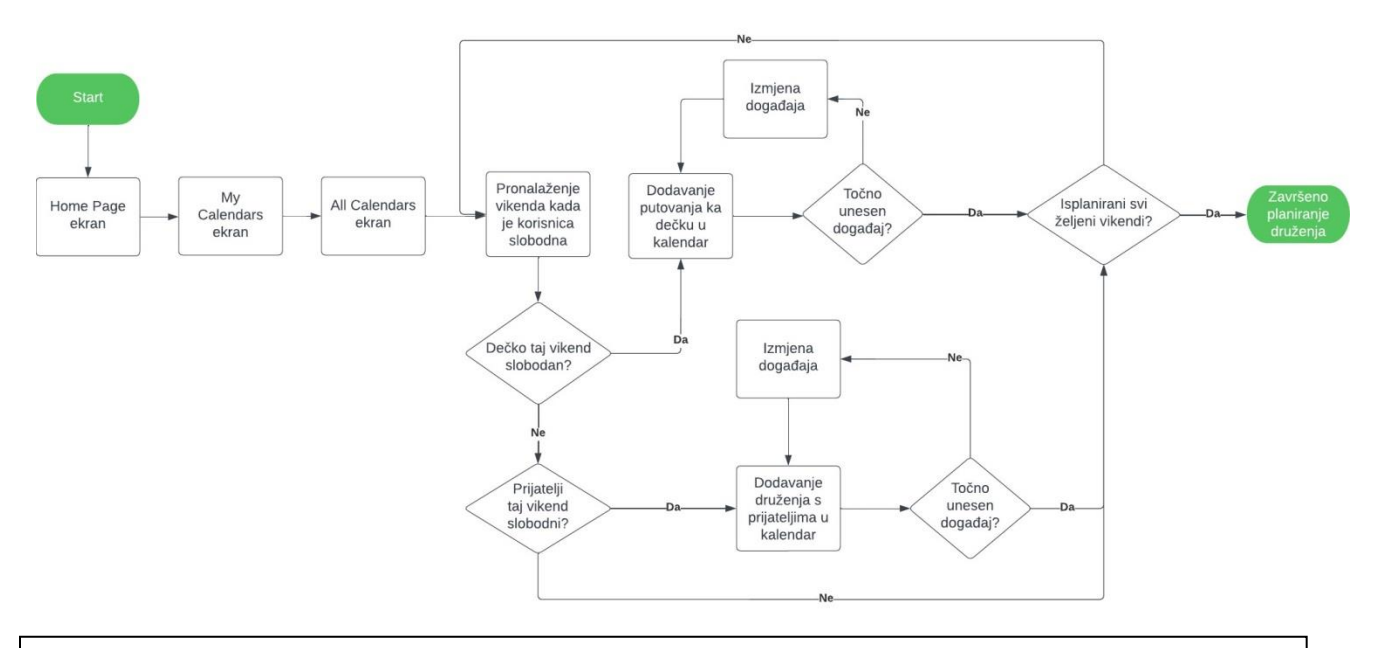

Slika 11, Luanin user flow dijagram – traži vikende kada su i ona i dečko slobodni kako bi organizirala put ka njemu. Na vikende kada je on zauzet, planira druženja s prijateljima ako su i oni slobodni.

## <span id="page-19-1"></span>**3.4.2. Jakov Marković**

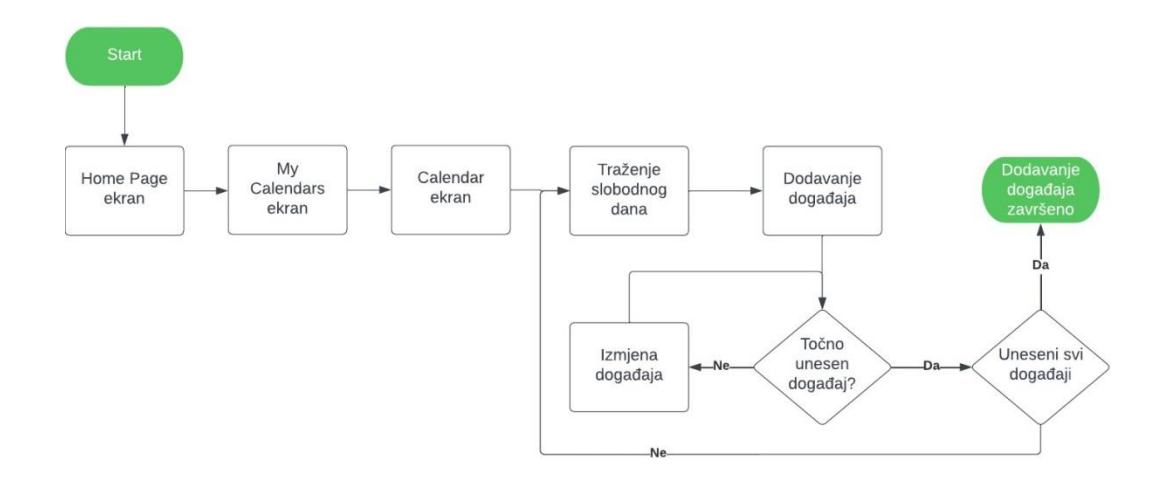

Slika 12, Jakovljev user flow dijagram – dodaje obiteljske aktivnosti na dane kada su svi članovi obitelji slobodni.

## <span id="page-20-0"></span>**3.4.3. Tamara Lončar**

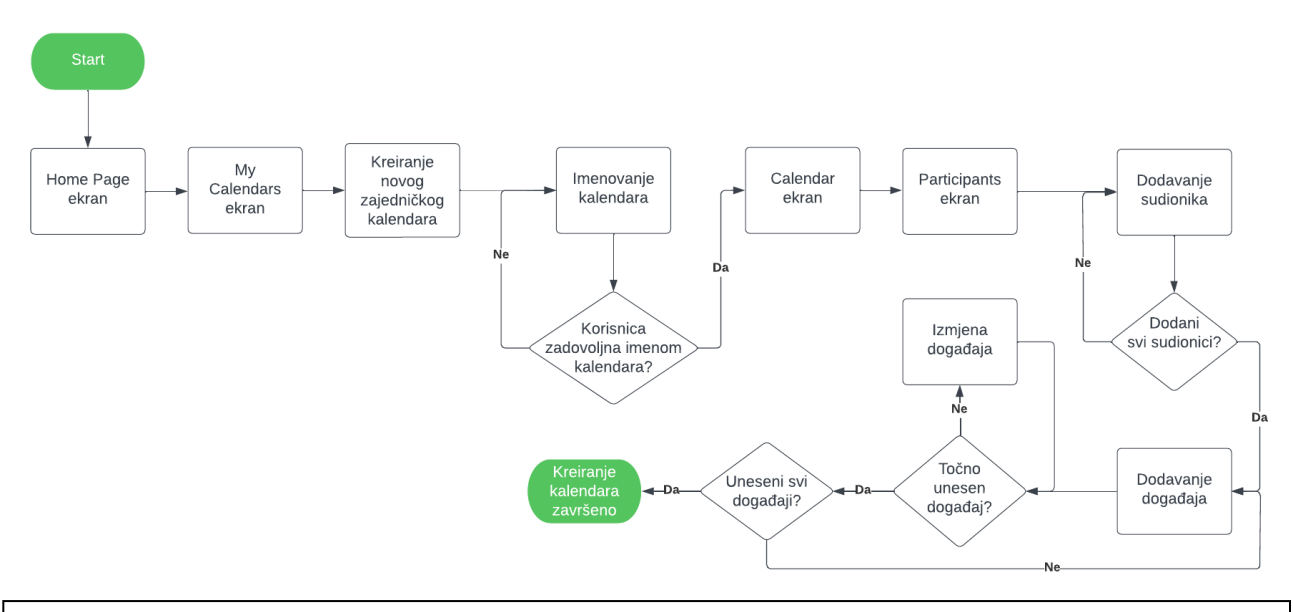

Slika 13, Tamarin user flow dijagram – kreiranje zajedničkog kalendara za svoju firmu i dodavanje sastanaka i obaveza.

## <span id="page-20-1"></span>**3.5. Zaključak razrade strukture aplikacije**

Pomoću analize hijerarhije informacija/navigacije konkurentnih aplikacija, uspješno je stvorena hijerarhija informacija /navigacija za TimeShare. Prilikom stvaranja navigacije za TimeShare, uzeta su u obzir postojeća rješenja te su iz njih izvučeni dobro osmišljeni elementi koji bi se mogli uspješno implementirati u TimeShare-u. Istovremeno, nastojalo se učiti iz nekih grešaka konkurentnih aplikacija i te greške izbjeći prilikom dizajniranja TimeShare-a.

Nakon toga su, na temelju ranije definiranih persona i njihovih ciljeva/scenarija, kreirani user flow dijagrami za svaku pojedinu personu. Pri tome su se u obzir uzimale želje svake persone te mogući načini ostvarivanja tih želja unutar ranije definirane hijerarhije informacija TimeShare-a.

# <span id="page-21-0"></span>**4. Dizajniranje sučelja aplikacije**

Za uspjeh aplikacije, vrlo je važan dobar dizajn korisničkog sučelja. Sučelje mora biti vizualno atraktivno i intuitivno. Dizajn sučelja TimeShare-a izrađen je u programskom alatu Figma-i (Figma, 2023).

# <span id="page-21-1"></span>**4.1. Logo**

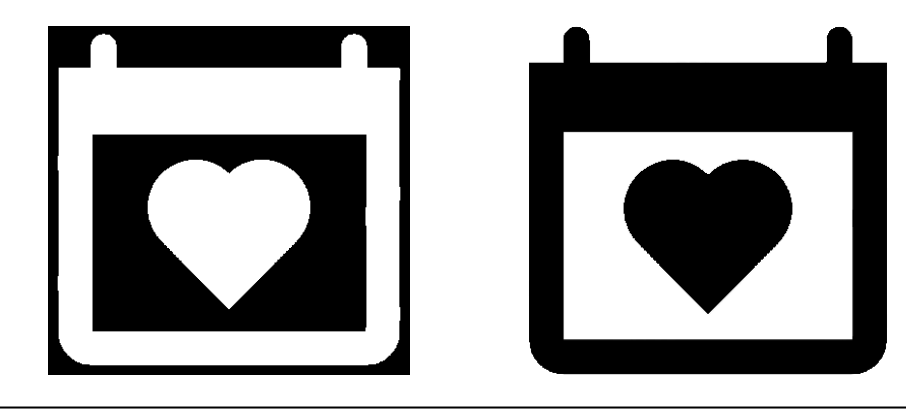

Slika 14, Svijetla i tamna varijanta loga aplikacije.

Logo aplikacije sastoji se od minimalističnog prikaza kalendara u kojemu se nalazi apstraktni prikaz srca. Logo simbolizira zajedništvo i povezanost koju TimeShare pruža svojim korisnicima. Iz dizajna loga namjerno su izostavljene boje zbog jednostavnosti i zbog implementacije promijene sučelja ovisno o korisnikovoj boji zbog koje je bio cilj da logo ima neutralan dizajn. Prikazane su dvije varijante loga: bijeli logo na crnoj pozadini koji će se koristiti kada korisnik koristi aplikaciju u dark theme-u te crni logo na bijeloj pozadini koji se koristi kod light theme-a.

# <span id="page-21-2"></span>**4.2. Paleta boja**

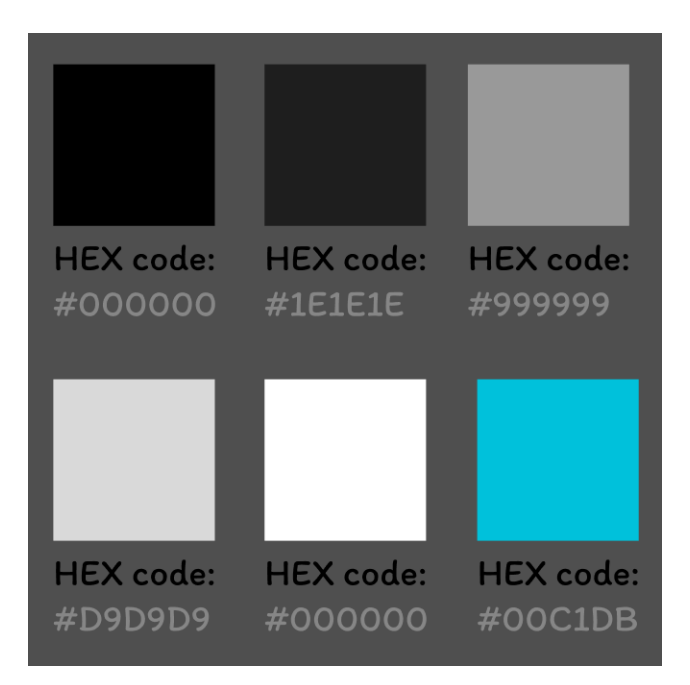

<span id="page-22-0"></span>**4.3. Slike ekrana** je uzeta svijetlo plava boja #00C1DB.Slika 15, Paleta boja. Napomena: Posljednja boja palete je korisnička boja koja je promjenjiva. Za primjer

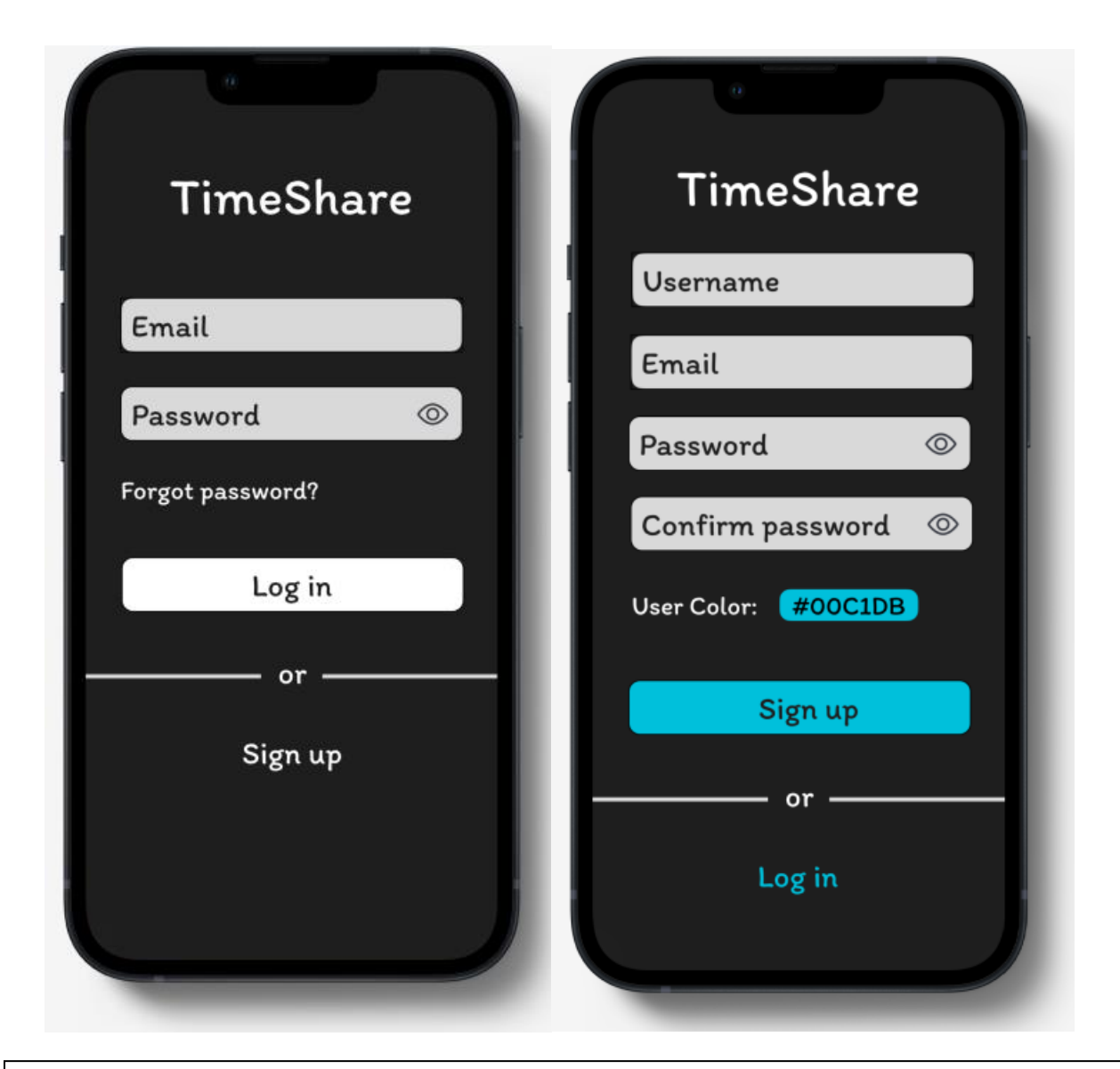

Slika 16, Ekrani za prijavu i registraciju. Log in gumb na prvoj slici je bijele boje jer korisnička boja još nije poznata pošto korisnik nije prijavljen.

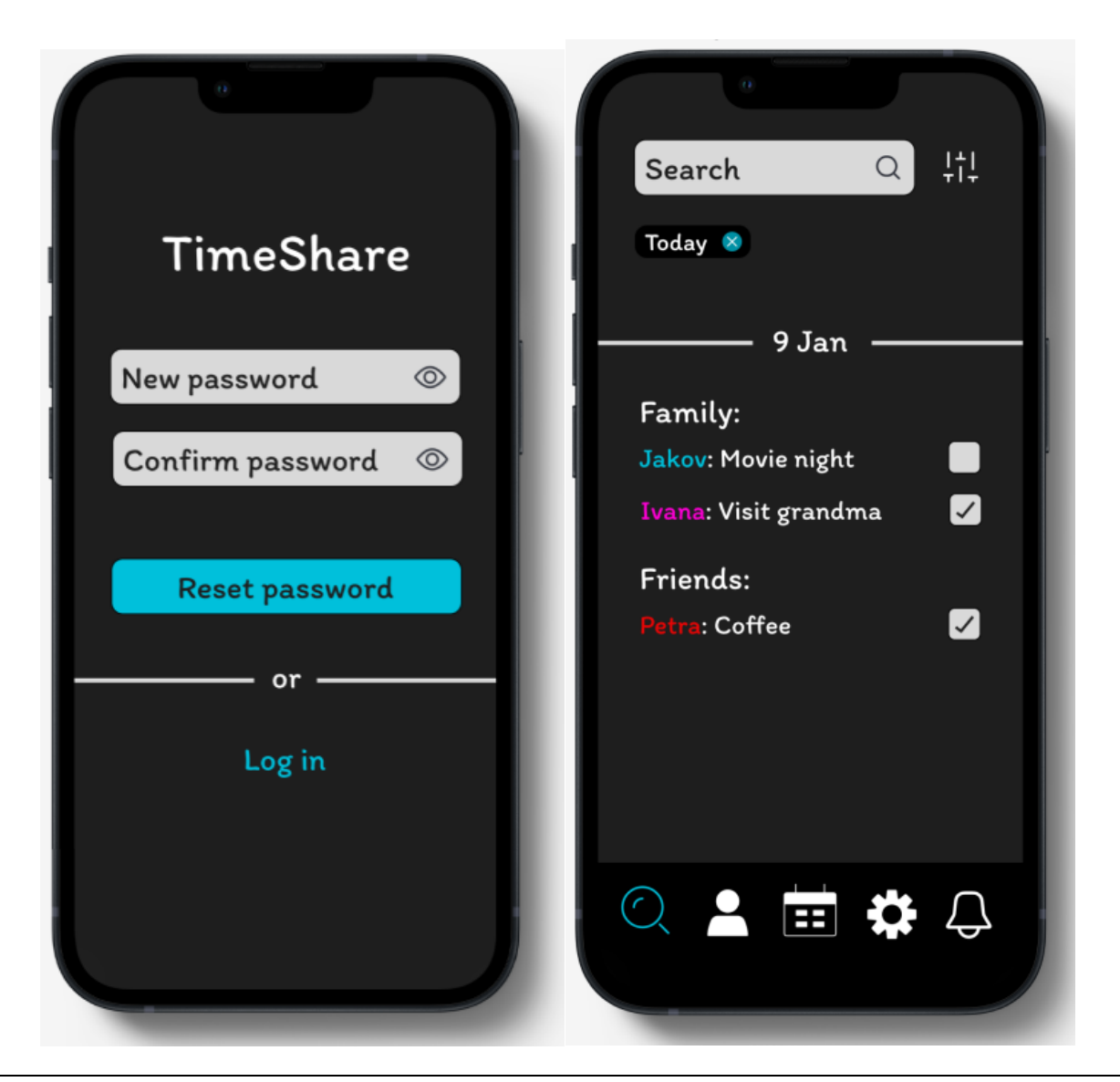

Slika 17, Ekrani za oporavak lozinke i pretragu kalendara.

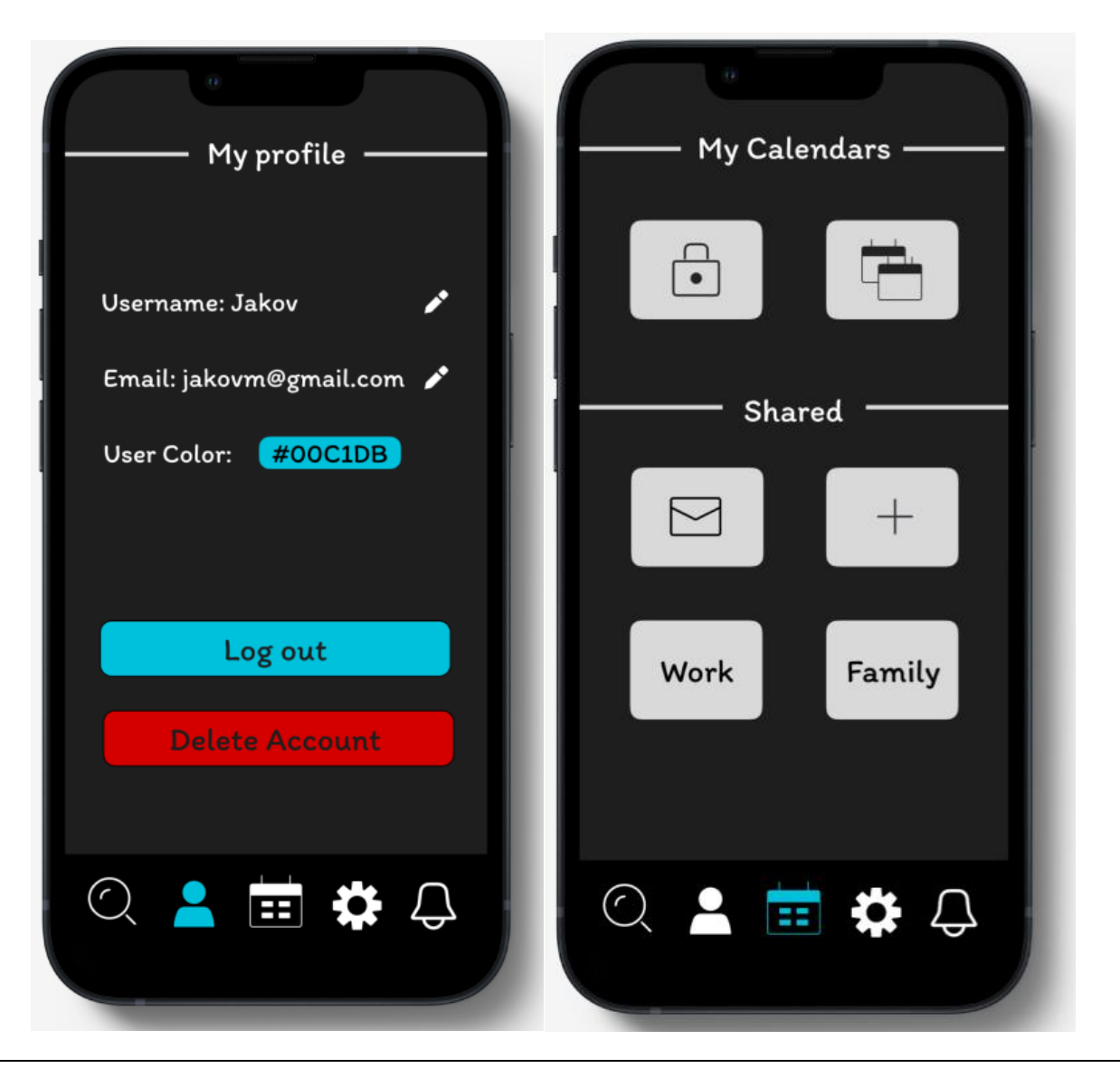

Slika 18, My profile i My Calendars ekrani.

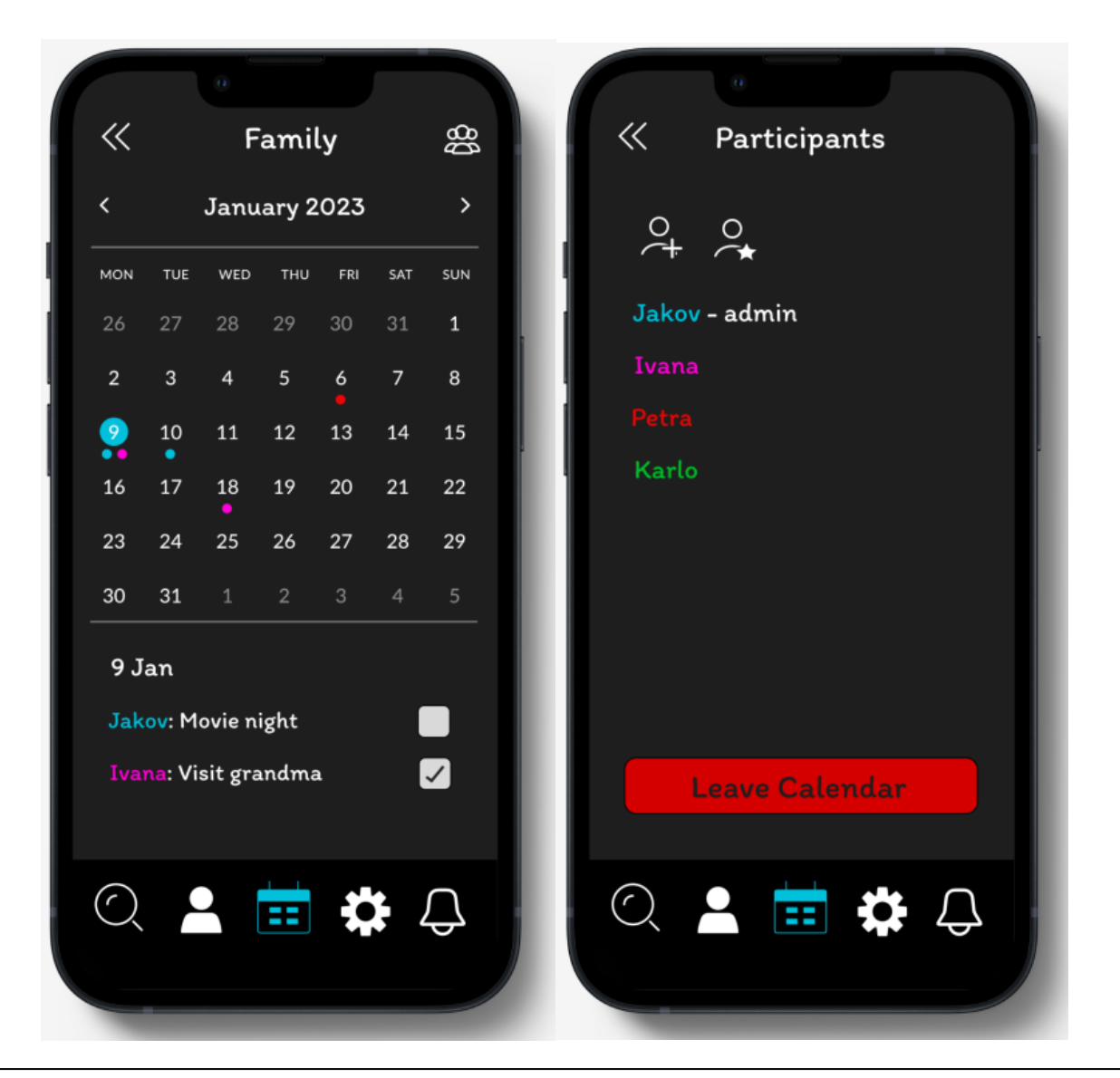

Slika 19, Primjer zajedničkog kalendara (Family) i pripadnog ekrana sudionika.

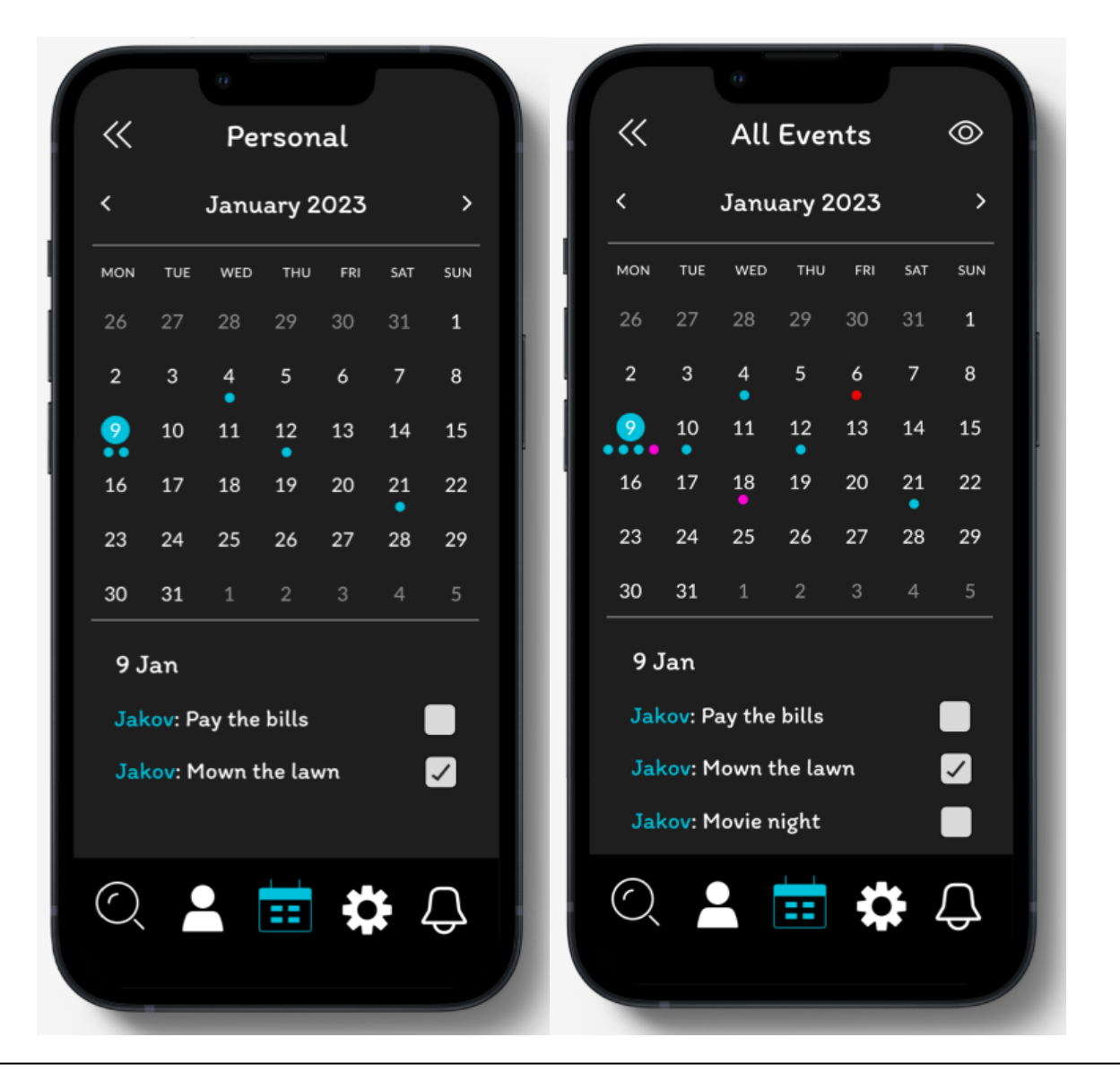

Slika 20, Primjer slike ekrana osobnog i objedinjenog kalendara.

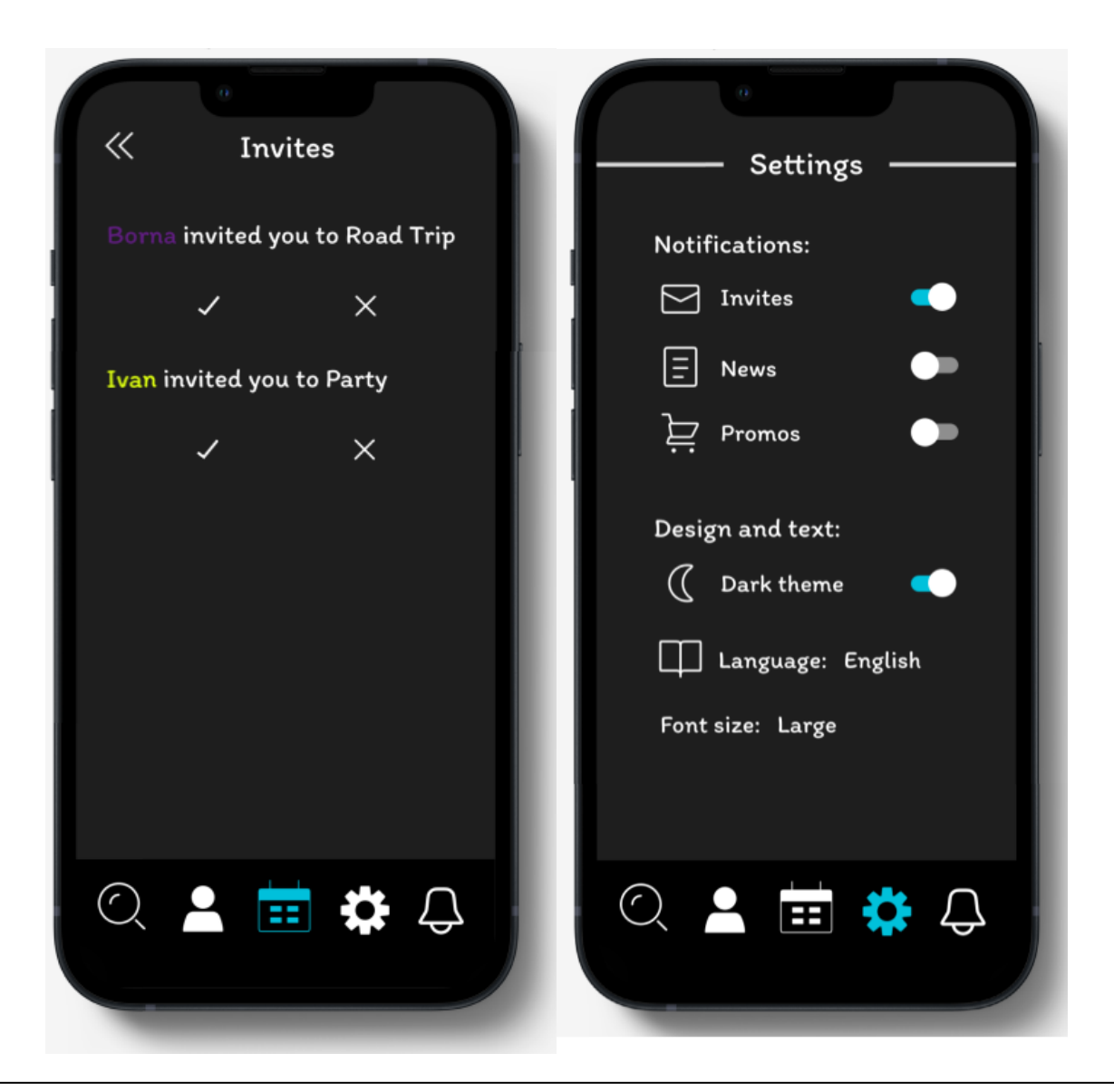

Slika 21, Ekran za prihvaćanje i odbijanje zahtjeva te ekran s korisničkim postavkama.

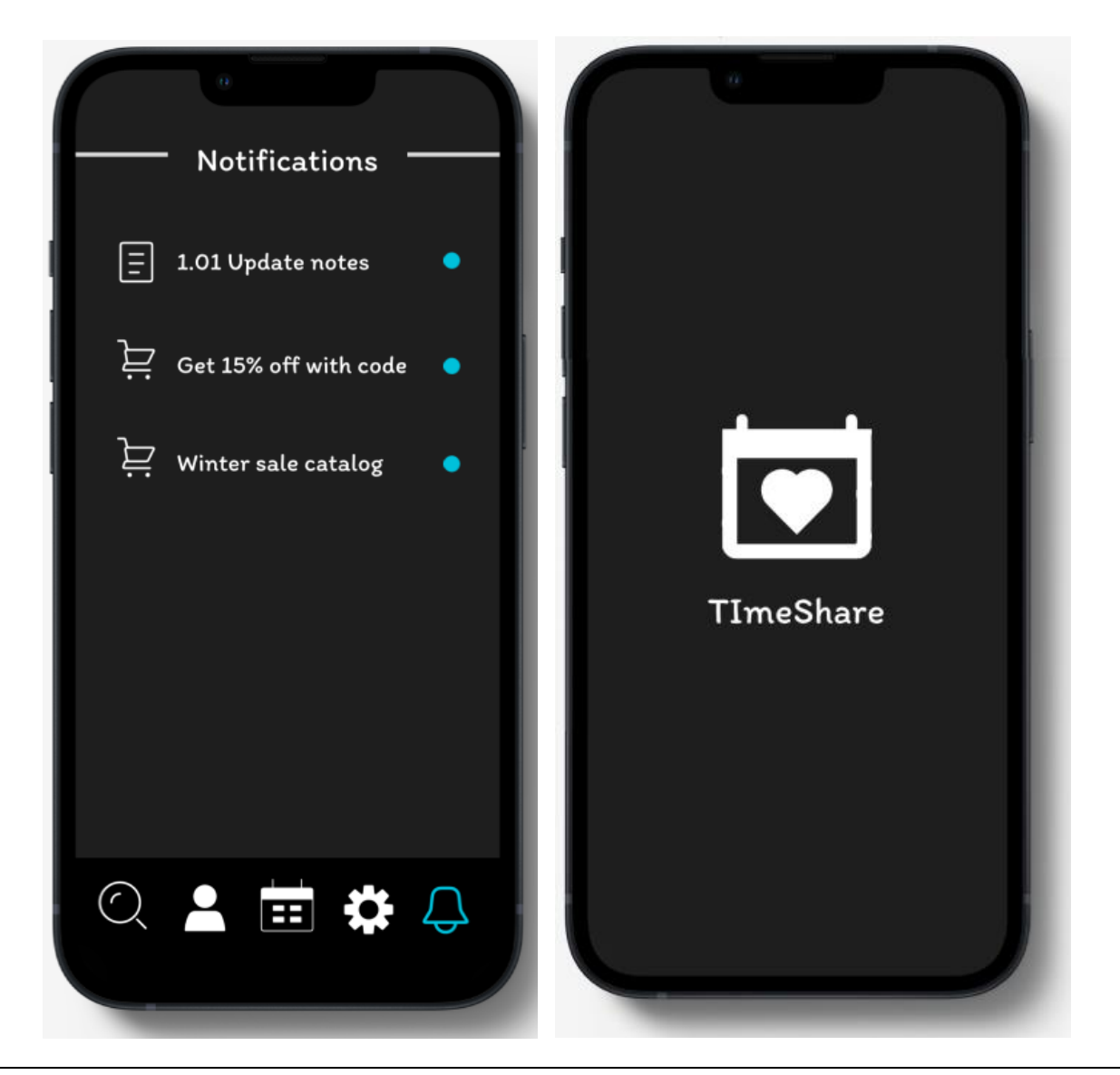

Slika 22, Ekran s obavijestima i splash screen.

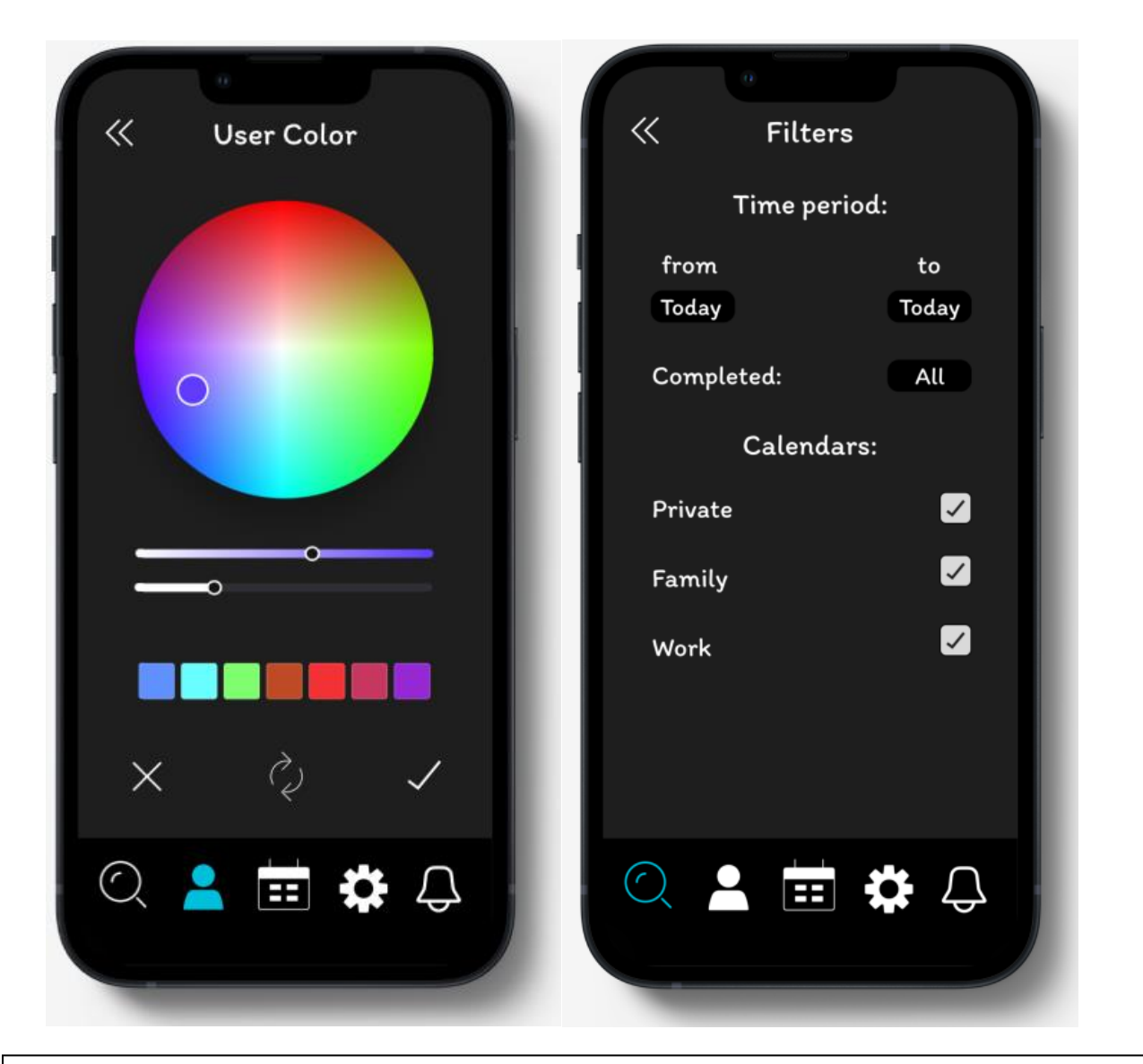

Slika 23, Ekrani za odabir korisničke boje i filtera prilikom pretrage.

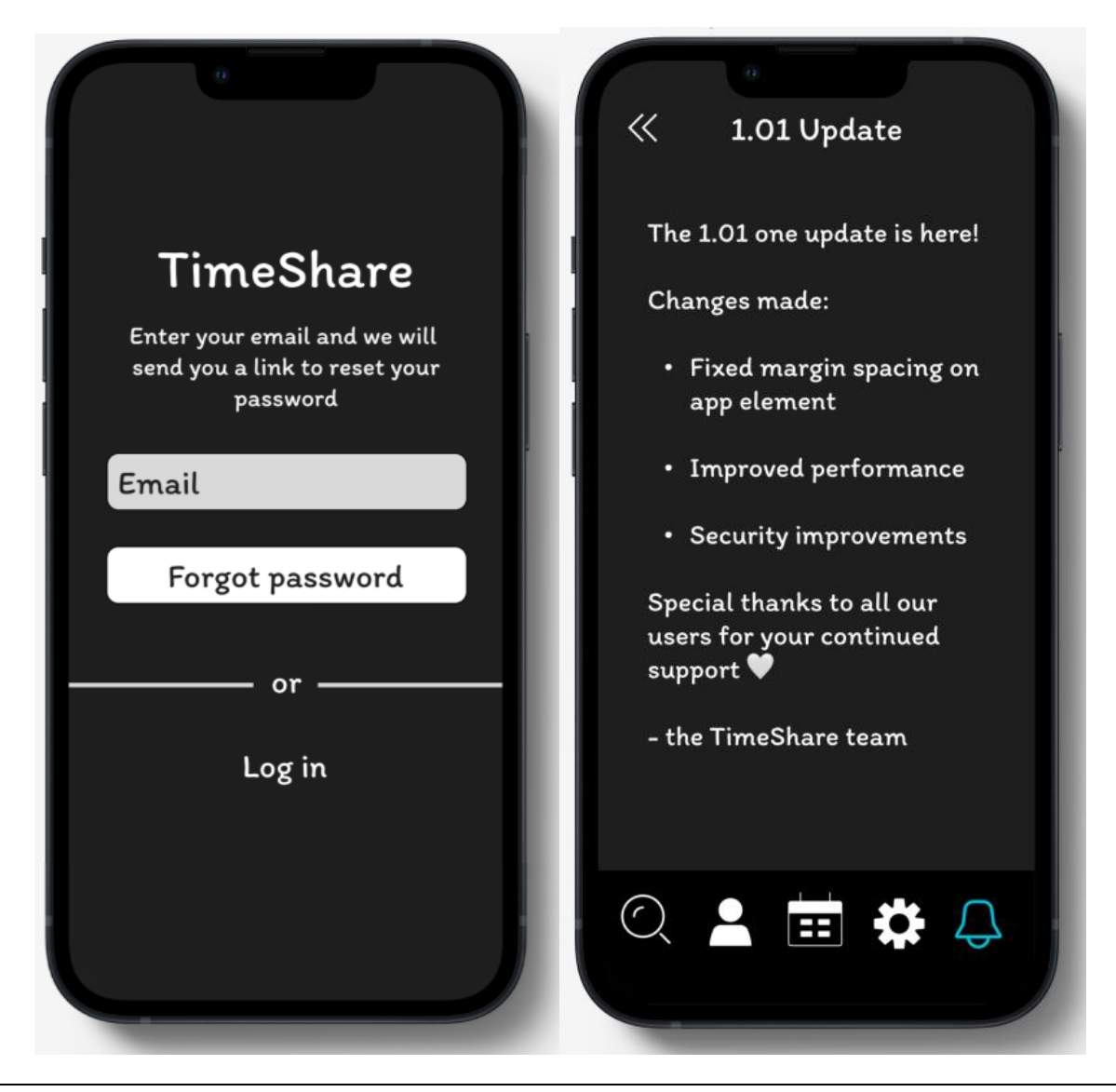

Slika 24, Ekran za zatraživanje oporavka lozinke te ekran koji prikazuje primjer jedne obavijesti.

![](_page_31_Picture_0.jpeg)

Slika 25, Ekran koji korisnika, prilikom oporavka lozinke, obavještava da su mu na email poslane upute za oporavak lozinke.

# <span id="page-32-0"></span>**5. Izrada i evaluacija prototipa**

Kako bi se provjerila kvaliteta dizajna i strukture aplikacije, potrebno je izraditi prototip navigacije te ga dati korisnicima na testiranje (van Vliet, 2007). Evaluacija rezultata testiranja prototipa može nam dati važan uvid u potencijalne mane i prednosti dizajna aplikacije.

## <span id="page-32-1"></span>**5.1. Izrada prototipa**

Na temelju prethodno opisanih ekrana, pomoću alata Figma, izrađen je prototip aplikacije. Prototip podrazumijeva spajanje svih gore prikazanih ekrana u jednu smislenu i kohezivnu cjelinu. Prototip dopušta korisnicima uvid u rad i izgled svih predviđenih funkcionalnosti aplikacije. Nakon izrade prototipa, nad njim je provedena evaluacija.

## <span id="page-32-2"></span>**5.2. Evaluacija prototipa**

Kako bi se dobio uvid u dojmove korisnika te eventualno poboljšala uporabljivost aplikacije, nad prototipom je proveden proces evaluacije. Odabrane su dvije metode evaluacije: metoda razmišljanja na glas i intervju. Sudjelovalo je pet ispitanika različite dobi i informatičkih vještina kako bi se što bolje reprezentirali potencijalni budući korisnici TimeShare-a. Sa svakim ispitanikom je prvo provedena metoda razmišljanja na glas pa zatim metoda intervju-a

## <span id="page-32-3"></span>**5.2.1. Razmišljanje na glas**

Svaki ispitanik je na korištenje dobio prototip i zadatak (npr. kreirati račun, kreirati novi kalendar, dodati događaj u kalendar...) te je zatim na glas govorio svoja razmišljanja i zapažanja vezana uz prototip prilikom rješavanja tih zadataka. Zadatci dani tijekom evaluacije:

- Kreirajte novi korisnički račun.
- Dodajte novi kalendar "Friends" te u njemu događaj "Important call."
- Pretražite događaje kako biste pronašli događaj "Movie."
- Promijenite theme aplikacije.
- Provjerite imate li novih zahtjeva te ih prihvatite

Svi ispitanici su uspješno obavili svoje zadatke u zadovoljavajućem vremenskom roku bez gotovo ikakvih zastoja i nejasnoća. Ispitanici su često komentirali vizualno ugodan minimalistički dizajna i intuitivnost korištenja aplikacije. Pretpostavke koji su korisnici imali o navigaciji aplikacije i funkciji simbola su se pokazale točnima što je također ukazalo na lakoću korištenja aplikacije.

## <span id="page-32-4"></span>**5.2.2. Intervju**

Nakon evaluacije metodom razmišljanja na glas, dodatne informacije o mišljenju korisnika o prototipu prikupljene su pomoću metode intervju-a. Ispitanicima su postavljena pitanja vezana uz intuitivnost korištenja prototipa, vizualni dizajn, zadovoljstvo ponuđenim funkcionalnostima proizvoda i sl. Sve u svemu ispitanici su bili vrlo zadovoljni prototipom. Izrazili su zadovoljstvo dizajnom prototipa i ponuđenim funkcionalnostima koje će biti implementirane u gotovom proizvodu. Kao glavne prednosti aplikacije naveli su njenu jednostavnost i lakoću korištenja. Svi ispitanici su se složili da bi im aplikacija poput TimeShare-a olakšala organizaciju vremena te da bi ju htjeli koristiti u svojim svakodnevnim životima. Unatoč vrlo pozitivnim povratnim informacijama ispitanika, ispitanici su ipak uočili neke manje nedostatke vezane uz dizajn prototipa koje su zatim ispravljene.

## <span id="page-33-0"></span>**5.2.3. Dorada prototipa**

Jedna od pritužba korisnika bio je razmještaj gumbova na ekranu sa zahtjevima. Pozicioniranje gumba za prihvaćanje zahtjeva na lijevoj strani ekrana, a za odbijanje ne desnoj se pokazao neintuitivan pa su stoga pozicije tih gumbova zamijenjene:

![](_page_33_Picture_2.jpeg)

Slika 26, Slike ekrana popisa zahtjeva prije i poslije dorade.

Osim toga, ispitanici su imali još jednu zamjerku vezanu uz ovaj ekran. Nakon što bi ispitanik prihvatio ili odbio sve zahtjeve, ekran bi ostao prazan. Ispitanici su izjavili kako je to rješenje vizualno neprivlačno jer im takav ekran daje dojam da je došlo do nekakve pogreške prilikom učitavanja podataka o popisu zahtjeva, a ne da im je popis zahtjeva prazan. Stoga su nad ekranom napravljene i sljedeće preinake:

![](_page_34_Picture_0.jpeg)

Slika 27, Slike ekrana praznog popisa zahtjeva prije i poslije dorade.

Nadalje, ispitanici su predložili dodavanje indikatora postojanja novih zahtjeva na samom ekranu s kalendarima, kako ne bi bilo potrebno ulaziti u ekran sa zahtjevima kako bi se očitalo postoje li novi zahtjevi. Ova funkcionalnost je dodana u finalnu verziju aplikacije.

Također, ispitanici su smatrali kako odabrani logo aplikacije slabo prenosi njenu namjenu. Ikona srca previše asocira na aplikaciju vezanu uz temu romantike te su smatrali da bi bila primjerena da je TimeShare aplikacija isključivo za dijeljenje kalendara parova. Kako bi se bolje naznačila široka primjena TimeShare, a zadržala poruka zajedništva, logo je promijenjen u sljedeću ikonu:

![](_page_35_Picture_0.jpeg)

Slika 28, Izmijenjen logo aplikacije.

Time su ispravljeni svi prigovori koje su korisnici imali na prototip.

# <span id="page-36-0"></span>**6. Implementacija**

Na temelju prototipa, izrađena je funkcionalna verzija aplikacije pomoću React Native-a (React Native, 2023) i Google Firebase-a (Firebase, 2023).

## <span id="page-36-1"></span>**6.1. Backend**

Za backend aplikacije odabran je Google Firebase, razvojna platforma u oblaku koja pruža razne alate i usluge koje pomažu razvojnim timovima da izgrade, poboljšaju i upravljaju aplikacijama za više platformi. Dio programskog koda zadužen za inicijalizaciju Firebase-a (uz skrivene vrijednosti vezane uz sam projekt) prikazan je na sljedećoj slici:

```
import { initializeApp } from "firebase/app";
import { getAuth } from "firebase/auth";
import { getFirestore } from "firebase/firestore";
import { createContext } from "react";
const firebaseConfig = {
  apiKey:
  authDomain:
  projectId:
  storageBucket:
  messagingSenderId:
  appId:measurementId:
};
const app = initializeApp(firebaseConfig);
export const auth = getAuthor(ap);export const db = getFirestore(app);
```
Slika 29, Programski kod za inicijalizaciju Firebase-a.

## <span id="page-36-2"></span>**6.1.1. Baza podataka**

Aplikacija za pohranu podatka koristi Firestore Database, Google-ovu NO-SQL dokumentnu bazu podataka u oblaku. Firestore je odabran zbog podrške ažuriranja podataka u realnom vremenu, skalabilnosti, naprednih mogućnosti upita te visoke fleksibilnosti strukture podataka koju pružaju dokumentne baze podataka.  $\frac{1}{100}$ upute za opianu. I II isto

Podatci su u bazi organizirani u šest kolekcija (Pavlić, 2011.):

- Događaji: sadrži informacije o događajima (tekst, vrijeme, datum...).
- Kalendari: pohranjuje informacije o kalendarima (ime, vrijeme stvaranja).
- Korisnici: sadrži informacije o korisnicima (Korisničko ime i boja, preferira li korisnik dark ili light theme, ima li korisnik upaljene obavijesti za promotivne ponude, novosti i/ili događaje...).
- Zahtjevi za pridruživanje: pohranjuje podatke o zahtjevima za pridruživanje korisnika kalendaru (vrijeme slanja, pošiljatelj, primatelj...).
- Obavijesti: sadrže informacije o obavijestima. Ovisno o vrsti obavijesti, dokumenti u ovoj kolekciji sadrže informacije o događaju za koji je generirana obavijesti (pošiljatelj, primatelj, datum i vrijeme stvaranja, tekst i vrstu obavijesti) te dodatno polje title za naslov obavijesti ako je riječ o novosti ili promotivnoj ponudi. Ova fleksibilnost podataka je moguća zbog korištena dokumentne baze podataka u kojoj svi dokumenti u kolekciji ne moraju imati ista polja.
- Je sudionik: kolekcija koja povezuje korisnika s kalendarom u kojemu je sudionik. Za svaku vezu između korisnika i kalendara stvara se novi dokument u ovoj kolekciji s podatcima o tome je li korisnik administrator u kalendaru te o vremenu pridruživanja korisnika kalendaru.

Detaljan pregled strukture podataka te odnosa među kolekcijama prikazan je na sljedećem dijagramu entiteta i veza (DEV-u):

![](_page_37_Figure_4.jpeg)

Slika 30, DEV aplikacije.

## <span id="page-37-0"></span>**6.1.2. Autentifikacija**

Za autentifikaciju korisnika korištene su mogućnosti autentifikacije koje pruža Google Firebase. Autentifikacija je moguća putem email-a, uz dodatnu funkcionalnost potvrde email adrese. Nakon registracije, korisniku se prikazuje Verify Email ekran te se na njegovu email adresu šalje email s poveznicom za potvrdu email adrese. Nakon što korisnik potvrdi email adresu, automatski je navigiran na

početni ekran TimeShare-a. Dodatno, prilikom registracije korisnika automatski se stvara i njegov privatni kalendar. Kod za registraciju korisnika prikazan je na sljedećoj slici:

```
createUserWithEmailAndPassword(
  auth,
  this.state.email,
  this.state.password
  .then(async (res) => {
    updateProfile(res.user, {
      displayName: this.state.displayName,
    \}:
    try {
      await setDoc(doc(db, "users", auth.currentUser.email), {
        userDisplayName: this.state.displayName,
        userUID: auth.currentUser.uid,
        userColor: this.state.usercolor,
        dark: true,
        promos: true,
        events: true,
        news: true,
      \});
      await setDoc(doc(db, "usercals", auth.currentUser.email), {
        users: [auth.currentUser.email],
      \});
    \} catch (error) {
      console.log("ERROR", error);
    if (auth.currentUser) {
      sendEmailVerification(auth.currentUser);
      this.props.navigation.navigate("ConfirmEmail");
    -3
  \mathcal{Y}.catch((error) \Rightarrowconsole.log(error.code);
    this.setState({
      errorMessage: error.message,
      isLoading: false,
    \}:
    if (error.code === "auth/email-already-in-use") {
      Alert.alert("Error", "Email already in use.");
    } else if (error.close == "auth/invalid-email") {
      Alert.alert("Error", "Please enter a valid email address.");
    } else if (error.code === "auth/weak-password") {
      Alert.alert("Error", "Password should be at least 6 characters.");
```
Slika 31, Programski kod za registraciju korisnika.

U slučaju da korisnik zaboravi svoju lozinku, implementirana je i funkcionalnost oporavka lozinke. Pritiskom na Forgot password? gumb, otvara se ekran gdje korisnik upisuje svoju email adresu te mu se zatim šalje email s poveznicom za promjenu lozinke.

## <span id="page-39-0"></span>**6.1.3. Dohvaćanje podataka**

Dohvaćanje podataka iz Firestore-a moguće je dohvaćanjem pojedinačnih elemenata ili kreiranjem upita koji vraća niz dokumenata. Dodatno, kada je potrebno ažuriranje podataka unutar aplikacije u realnom vremenu, moguće je postavljanje slušatelja (listener-a) na određene dokumente ili upite. Oni osiguravaju da su podatci unutar aplikacije sinkronizirani s podatcima unutar FireStore-a te prilikom svake promjene podataka mogu izvršavati određen komad programskog koda. Ovaj pristup se široko primjenjuje unutar TimeShare-a kako bi podatci uvijek bili sinkronizirani. Važno je napomenuti da je, prilikom demontiranja ekrana aplikacije (unmount) vrlo važno prekinuti rad svih slušatelja na tom ekranu kako bi se spriječilo curenje memorije i pojava grešaka. Sljedeća slika prikazuje programski kod koji postavlja slušatelja na upit koji dohvaća događaje koji pripadaju određenom kalendaru. Prilikom bilo kakve promjene dokumenata koji zadovoljavaju uvjete upita, slušatelj pokreće funkciju handleQuerySnapshot kojoj prosljeđuje sinkronizirane podatke:

```
queryRef = query(collection(db, "events"),
  where("calendar", "==", this.state.selected cal),
  orderBy("time", "asc"),
  orderBy("timestamp", "asc")
);this.listener = onSnapshot(queryRef, this.handleQuerySnapshot);
```
Slika 32, Programski kod za postavljanje slušatelja.

## <span id="page-39-1"></span>**6.2. Promjene u odnosu na prototip**

Kao što je i za očekivati, tijekom izrade aplikacije došlo je do određenih promjena u dizajnu i funkcionalnostima aplikacije u odnosu na izrađen prototip. Neke od promjena nastale su jer su uočena područja prototipa koje je moguće poboljšati, a neke zbog tehnoloških i vremenskih nedostataka.

## <span id="page-39-2"></span>**6.2.1. Događaji**

Tijekom izrade aplikacije, radi boljeg korisničkog iskustva, napravljeno je nekoliko izmjena vezanih uz događaje. Događajima su dodani podatci o vremenu početka događaja, a uklonjen je status događaja (je li događaj završen ili ne). Dodavanje vremena događaja je implementirano kako bi korisnici što bolje mogli organizirati svoje događaje te kako bi svi korisnici kalendara imali preciznije informacije o početku događaja. Status događaja nije implementiran jer je donesen zaključak da takva funkcionalnost više odgovara aplikacijama za npr. izradu to-do lista, a u aplikaciji za dijeljenje kalendara i događaja je nepotrebna.

Osim toga, dodana je funkcionalnost istovremenog dodavanja događaja u više kalendara. Kako bi se ove nove funkcionalnosti mogle implementirati, prilikom dodavanja novog događaja, umjesto skočnog prozora gdje korisnik unosi samo ime događaja, prikazuje mu se poseban ekran za dodavanje događaja koji je prikazan na sljedećoj slici:

![](_page_40_Picture_66.jpeg)

Slika 33, Ekran za dodavanje događaja.

Prije dodavanja ove promijene, kalendar koji prikazuje sve događaje nije imao opciju dodavanja događaja (jer nije bilo moguće znati u koji kalendar korisnik želi dodati događaj), ali zahvaljujući novom ekranu za dodavanje obavijesti i ta funkcionalnost je dodana.

Također, na ekranu s obavijestima se umjesto obavijesti o zahtjevima nalaze obavijesti za dodane događaje (kada korisnik doda događaj u kalendar, svi ostali sudionici kalendara, ako to žele, dobivaju obavijest). Ova promjena je napravljena jer već postoji ekran isključivo za prikaz zahtjeva pa je dodavanje obavijesti o njima nepotrebno. upute za oporavak lozinke.

#### <span id="page-40-0"></span>**6.2.2. Ekran za pretragu događaja**

Zbog nedostataka Firestore-ovih upita, određeni aspekti ekrana za pretragu događaja morali su biti promijenjeni. Iako Firestore nudi vrlo brze, kompleksne i pouzdane mogućnosti upita, one svejedno imaju određena ograničenja zbog kojih je broj opcija filtriranja događaja morao biti smanjen. Umjesto pretrage po datumu, kalendaru, korisniku, tekstu događaja te stanju događaja, implementirana je samo pretraga po datumu, kalendaru i tekstu događaja. Nadalje, Firestore ne podržava potpuno pretraživanje teksta (fulltext search). Opcije za rješavanje ovog problema bile su ili korištenje programskih rješenja treće strane (3rd party rješenja) ili dohvaćanje podataka samo na temelju kalendara i datuma te naknadna filtracija događaja prema tekstu u programskom kodu. Kako bi se izbjegla ovisnost o rješenjima treće strane, odabrana je druga opcija.

Osim ovih promjena, kod popisa pronađenih događaja je dodana funkcionalnost ljepljivih naslova kalendara (sticky headers) kako bi popis bio pregledniji te prikaz datuma i vremena događaja. Također, dodana je i funkcionalnost pritiska na bilo koji događaj iz liste pronađenih događaja nakon čega se korisniku prikazuje odabrani događaj unutar kalendara u kojemu se taj događaj nalazi. Ova funkcionalnost je dodana i na ekran s obavijestima. Novi ekran za pretragu prikazan je na sljedećoj slici:

![](_page_41_Picture_64.jpeg)

Slika 34, Izmijenjeni ekran za pretraživanje događaja.

## <span id="page-41-0"></span>**6.2.3. Ostale promjene**

Zbog smanjenja kompleksnosti aplikacije nisu implementirane sljedeće funkcionalnosti:

- Promjena veličine i jezika teksta.
	- Uklanjanje korisničkog računa.

Promjena odabranih kalendara na ekranu koji prikazuje sve događaje.

Nadalje, dodana je funkcionalnost promjene imena kalendara, kojoj pristup imaju samo korisnici koji su administratori kalendara. Također, uklanjanje korisnika iz kalendara mogu vršiti samo administratori. Korisnik koji stvori kalendar automatski postaje njegov administrator. Administratori mogu dodijeliti ulogu administratora drugim korisnicima.

Osim toga, napravljene su i manje estetske promijene u dizajnu aplikacije:

- Nekoliko ikona je promijenjeno.
- Manje razlike u rasporedu i izgledu nekih komponenti na određenim ekranima.
- Gumbi za uklanjanje događaja i sudionika se prikazuju tek kada ih korisnik povuče prstom u lijevo.

# <span id="page-43-0"></span>**7. Zaključak**

U ovom završnom radu dokumentiran je cijeli proces izrade mobilne aplikacije za osobne i dijeljene kalendare TimeShare. Za inicijalnu ideju aplikacije provedena je analiza konkurenata i potencijalnih korisnika iz koje je zaključeno da aplikacija ima mnoge prednosti nad konkurentima zbog kojih se može uspješno probiti na tržište. Izrađene su i persone za potencijalne korisnike aplikacije. Zatim je provedena analiza hijerarhije informacija konkurenata koja nam je dala važan uvid u postojeća rješenja za hijerarhiju informacija. Identificirane su prednosti i mane postojećih rješenja te su pronađene komponente pogodne za implementaciju u TimeShare-u te je izrađena hijerarhija informacija i navigacija za TimeShare. Na temelju izrađene hijerarhije informacija i persona, za svaku personu je stvoren dijagram korisničkog toka. Ovi dijagrami su nam dali uvid u potencijalne načine na koje bi korisnici mogli koristiti TimeShare te prikazali moguće interakcije korisnika s aplikacijom. Zatim je uslijedilo dizajniranje korisničkog sučelja. U alatu Figma stvoreni su prikazi mogućeg izgleda ekrana aplikacije na temelju kojih je izrađen i prototip aplikacije. Prototip je zatim evaluiran metodama intervjua i razmišljanja na glas te je na temelju dobivenih rezultata dorađen dizajn aplikacije. Na kraju je izrađena funkcionalna verzija aplikacije temeljena na dorađenom prototipu. Za izradu aplikacije korišten je React Native i Google Firebase.

# <span id="page-44-0"></span>**8. Bibliografija**

Sanja, Čandrlić. "Skripte, prezentacije i ostali materijali za učenje dostupni u e-kolegiju Dizajn korisničkog sučelja i iskustva." 2023.

Sanja, Čandrlić. "Skripte, prezentacije i ostali materijali za učenje dostupni u e-kolegiju Uvod u programsko inženjerstvo." 2023.

Mile, Pavlić. "Oblikovanje baza podataka." 2011.

Hans, van Vliet. "Software Engineering: Principles and Practice." 2007.

David, Benyon. "Designing Interactive Systems." 2014.

"Family Shared Calendar: FamCal." FamCal. [https://play.google.com/store/apps/details?id=com.appxy.famcal&hl=en\\_US](https://play.google.com/store/apps/details?id=com.appxy.famcal&hl=en_US) (Pristupljeno: 5.7.2023.)

"Google Calendar." Google Calendar.<https://calendar.google.com/calendar> (Pristupljeno: 5.7.2023.)

"React Native documentation." React Native. <https://reactnative.dev/docs/getting-started> (Pristupljeno: 23. lipanj 2023.)

"Firebase documentation." Firebase.<https://firebase.google.com/docs> (Pristupljeno: 23. lipanj 2023.)

"Figma." Figma. [https://www.figma.com/files/recents-and-sharing/recently](https://www.figma.com/files/recents-and-sharing/recently-viewed?fuid=1193722315851948851)[viewed?fuid=1193722315851948851](https://www.figma.com/files/recents-and-sharing/recently-viewed?fuid=1193722315851948851) (Pristupljeno: 30. lipanj 2023.)

"This Person Does Not Exist." This Person Does Not Exist. <https://thispersondoesnotexist.com/> (Pristupljeno: 10. lipanj 2023.)

#### <span id="page-45-0"></span>**9. Popis slika**

Slika 1, kreiranje novog događaja u TimeTree-u

Slika 2, kreiranje novog događaja u TimeShare-u

Slika 3, sučelje TimeTree-a. Primjećujemo velik broj opcija i nejasnih ikona.

Slika 4, primjer kalendara u TimeTree-u. Primjećujemo slabu čitljivost događaja.

Slika 5, Persone: Luana.

Slika 6, Persone: Jakov.

Slika 7, Persone: Tamara.

Slika 8, hijerarhija informacija/navigacija TimeTree-a.

Slika 9, hijerarhija informacija/navigacija Google Calendar-a.

Slika 10, hijerarhija informacija/navigacija TimeShare-a.

Slika 11, Luanin user flow dijagram – traži vikende kada su i ona i dečko slobodni kako bi organizirala put ka njemu. Na vikende kada je on zauzet, planira druženja s prijateljima ako su i oni slobodni.

Slika 12, Jakovljev user flow dijagram – dodaje obiteljske aktivnosti na dane kada su svi članovi obitelji slobodni.

Slika 13, Tamarin user flow dijagram – kreiranje zajedničkog kalendara za svoju firmu i dodavanje sastanaka i obaveza.

Slika 14, Svijetla i tamna varijanta loga aplikacije.

Slika 15, Paleta boja. Napomena: Posljednja boja palete je korisnička boja koja je promjenjiva. Za primjer je uzeta svijetlo plava boja #00C1DB.

Slika 16, Ekrani za prijavu i registraciju. Log in gumb na prvoj slici je bijele boje jer korisnička boja još nije poznata pošto korisnik nije prijavljen.

Slika 17, Ekrani za oporavak lozinke i pretragu kalendara.

Slika 18, My profile i My Calendars ekrani.

Slika 19, Primjer zajedničkog kalendara (Family) i pripadnog ekrana sudionika.

Slika 20, Primjer slike ekrana osobnog i objedinjenog kalendara.

Slika 21, Ekran za prihvaćanje i odbijanje zahtjeva te ekran s korisničkim postavkama.

Slika 22, Ekran s obavijestima i splash screen.

Slika 23, Ekrani za odabir korisničke boje i filtera prilikom pretrage.

Slika 24, Ekran za zatraživanje oporavka lozinke te ekran koji prikazuje primjer jedne obavijesti.

Slika 25, Ekran koji korisnika, prilikom oporavka lozinke, obavještava da su mu na email poslane upute za oporavak lozinke.

- Slika 26, Slike ekrana popisa zahtjeva prije i poslije dorade.
- Slika 27, Slike ekrana praznog popisa zahtjeva prije i poslije dorade.
- Slika 28, Izmijenjen logo aplikacije.
- Slika 29, Programski kod za inicijalizaciju Firebase-a.

Slika 30, DEV aplikacije.

- Slika 31, Programski kod za registraciju korisnika.
- Slika 32, Programski kod za postavljanje slušatelja.
- Slika 33, Ekran za dodavanje događaja.
- Slika 34, Izmijenjeni ekran za pretraživanje događaja.